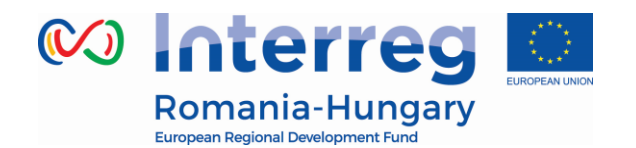

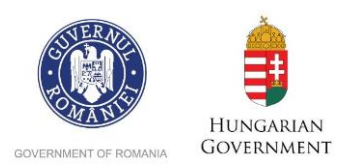

# **INTERREG V-A ROMANIA-HUNGARY PROGRAMME**

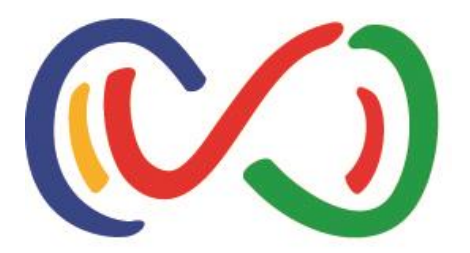

# **eMS Application Instructions for strategic projects**

<span id="page-0-0"></span>*How to apply online using the eMS*

*"Partnership for a better future"*

[www.interreg-rohu.eu](http://www.interreg-rohu.eu/)

Disclaimer: This is a living document and further content will be developed at a later stage.

### <span id="page-1-0"></span>**Contents**

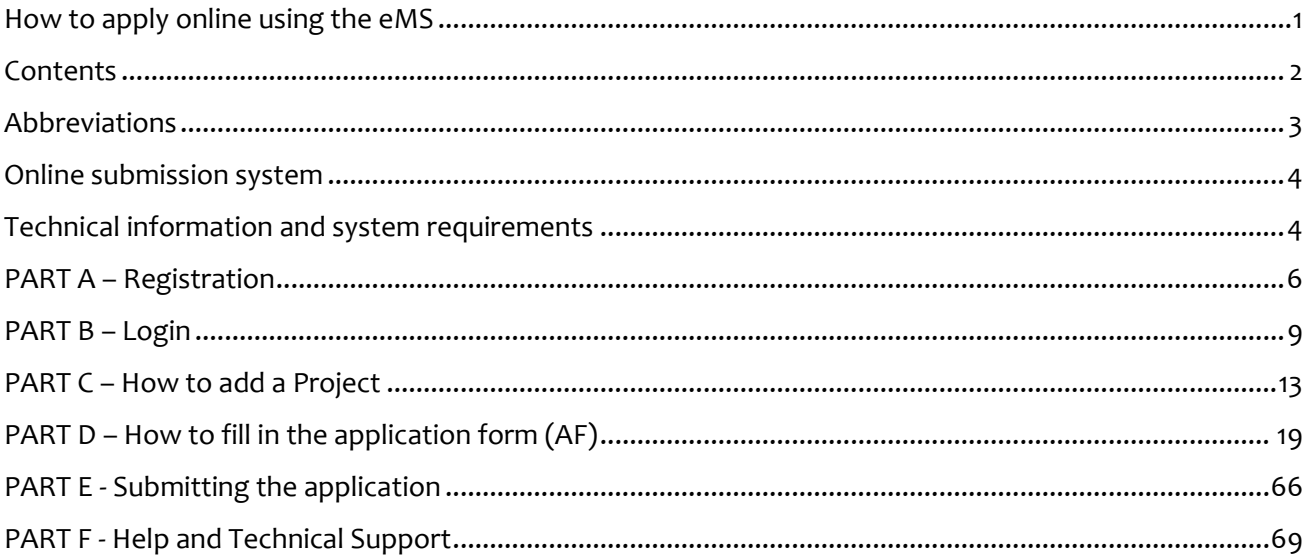

# *Abbreviations*

<span id="page-2-0"></span>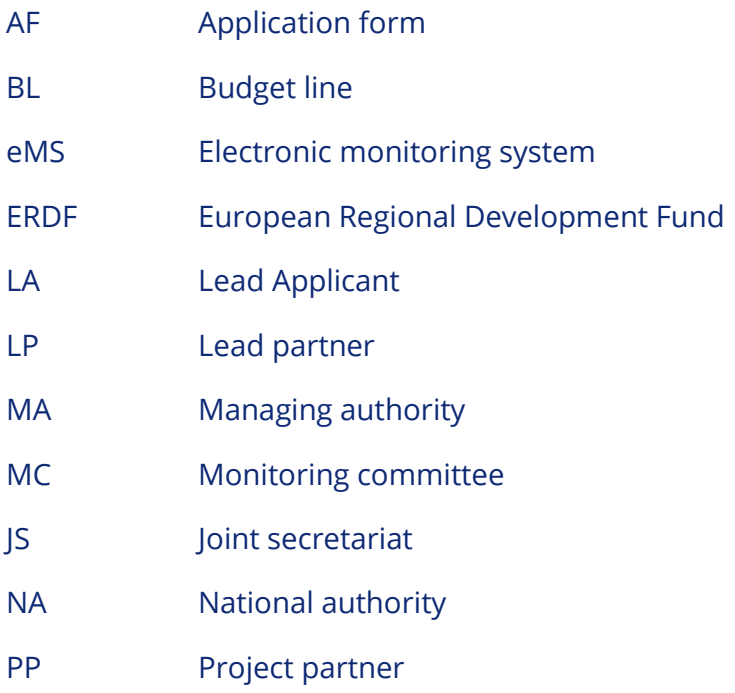

# <span id="page-3-0"></span>*Online submission system*

If you decide to apply your project for financing under our programme, you will have to submit your application online through a dedicated online platform, called **eMS** *(electronic monitoring system)* and accessible at the following URL: [http://ems-rohu.mdrap.ro](http://ems-rohu.mdrap.ro/)

Also, this system will be used for assessment, contracting, sending and validating expenditures and approving progress reports of the partners and project. Your project's implementation will be monitored through this online platform.

# <span id="page-3-1"></span>*Technical information and system requirements*

The eMS is a web application which can be accessed with recent versions of most common browsers (e.g. at least Internet Explorer 11, Firefox 35, Chrome 39).

The functionality of the system follows the common standards of web applications for entering and submitting form data.

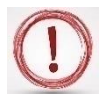

#### **Please pay attention to the following important aspects that have to be remembered when filling in the AF:**

- $\checkmark$  The eMS does not provide any warning or request of confirmation before leaving a section of the AF or before logging out;
- $\checkmark$  Always remember to save the data before leaving any section in the AF (Save button on upper left corner  $\bullet$  save or at the end of the page  $\bullet$  save otherwise data will be lost!
- $\checkmark$  When filling in longer sections, please remember to regularly save data, in order to avoid losing data in case of interruptions of the internet connection or other technical issues;
- $\checkmark$  Do not use the "Enter" key in the forms as it may lead to unexpected results. Always use the commands provided by the eMS interface;
- $\checkmark$  The generation of pdf files might take some time. Please wait until the pdf-file appears in the file browser or in a new window. Activating the pdf generation again might slow down the system;
- $\checkmark$  Some fields in various (sub-) sections will be automatically filled in (grey cells) by the system by using data inserted in other sections of the AF or which are automatically calculated;
- $\checkmark$  To a certain extent, it is possible for different users to work in parallel (at the same time) on the same AF, but when the users are working in parallel, they have to be sure that they are not working in the same section or sub-section (in case that more than one applicant is filling in the AF). Filling in the AF by more than 1 user is not recommended at the same time!

# *PART A – Registration*

<span id="page-5-0"></span>To use the eMS, **the Lead Applicant or applicant** must register and activate a user account as follows:

1. To register, go to<http://ems-rohu.mdrap.ro/>and click on the button  $\Box$  Register. The person registering should be preferably the contact person or the project manager of the Lead Applicant institution/organization.

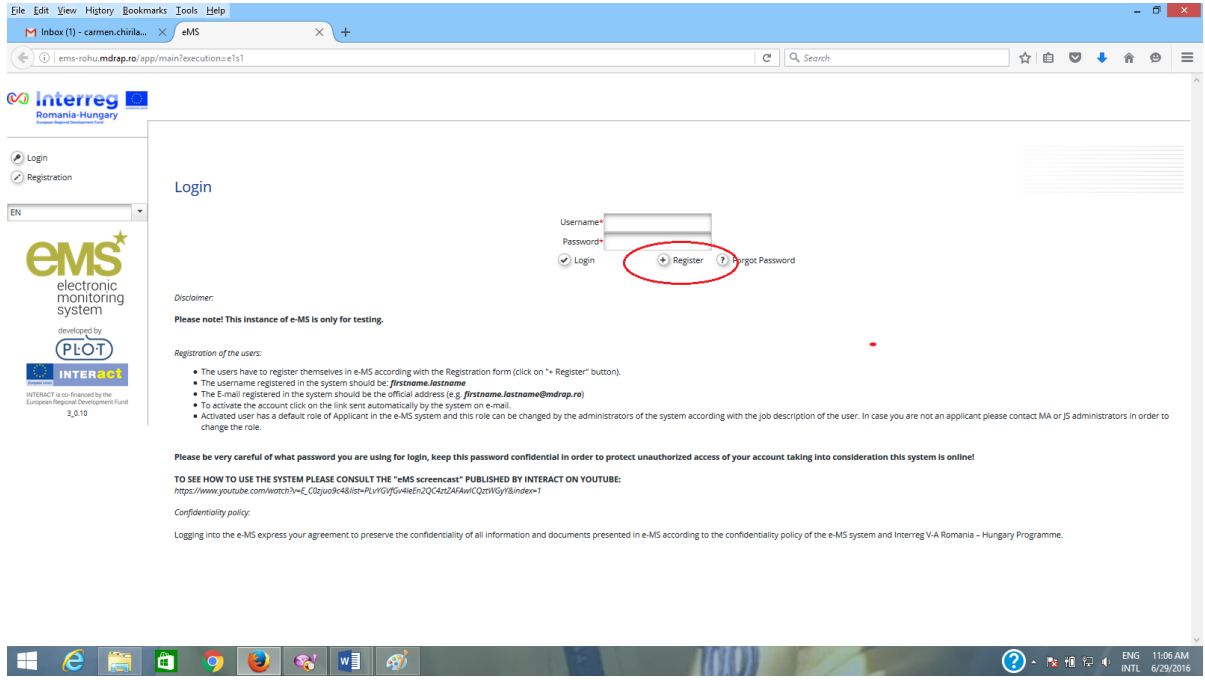

2. In the registration form, fill in the following information:

### Registration

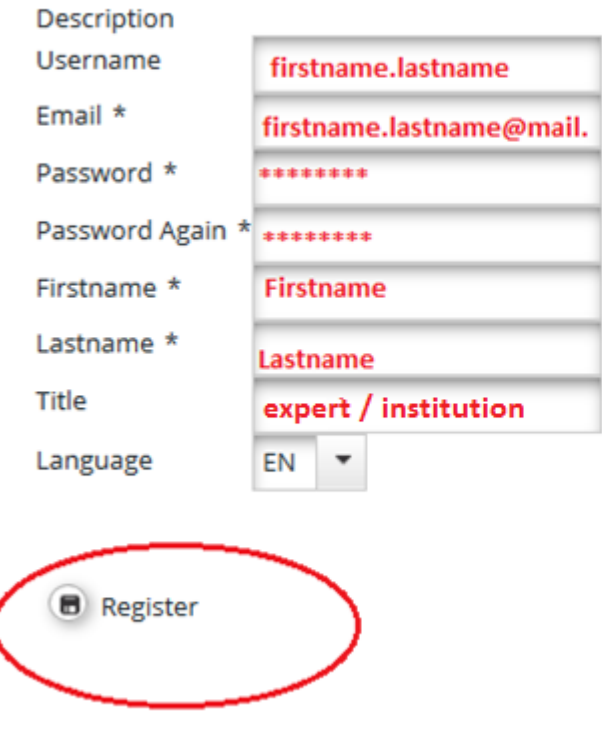

- *Username:* will be used to log in the eMS. It can be freely chosen by the registering person, but we strongly recommend to have this format *firstname.lastname* in order to be easily to remember;
- *E-mail:* the email address of the contact person from Lead Applicant or applicant. The Email registered in the eMS must be the active and official address (e.g. *[firstname.lastname@mdrap.ro](mailto:firstname.lastname@mdrap.ro)*);
- *Password:* the password used to access the system should be a strong and complex one (a combination of alphanumerical characters and symbols).
- *First name/Last name:* Personal information of the contact person from the Lead Applicant or applicant;
- *Title:* The title and the institution you are working for
- *Language:* English is the pre-defined programme's official language. It cannot be changed.

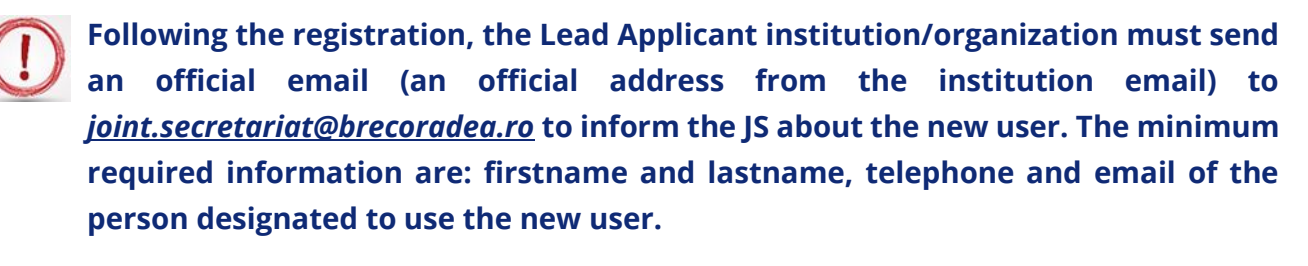

Upon registering and accessing the system, the user agrees to the terms of service for using the eMS.

3. After clicking the "*Register*" button, the system automatically generates an e-mail (on successful submission) with the necessary instructions that will be sent to the e-mail address provided during the registration process. To activate the account follow the instructions in the message to confirm the registration.

Hello,

In order to activate your account please click the following link:

\uid=2&hash=2c206bbbed9934476e931b7beff17c7c http://ems-

Best regards, e-MS Team

- 4. Only after the user account activation and validation email received by JS from Lead Applicant or applicant institution/organization, the new user of Lead Applicant or applicant will be able to log in to the eMS.
- ? Forgot Password 5. In case the password is forgotten, it can be reset using the button, filling in the username and clicking the button (1) Reset Password

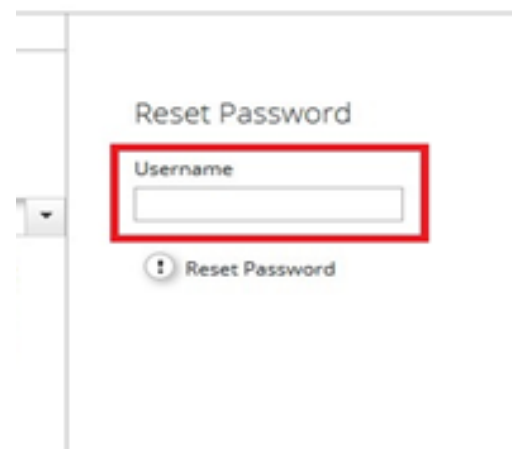

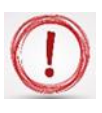

**Please note that only the Lead Applicant can create and submit an application**. **The applicant can read or add/modify data in the AF, only if the Lead Applicant gives the necessary permissions.**

# *PART B – Login*

<span id="page-8-0"></span>After filling in the *Username* and *Password*, the user has to click on the  $\bigcirc$  <sub>Login</sub> button to enter in the Dashboard;

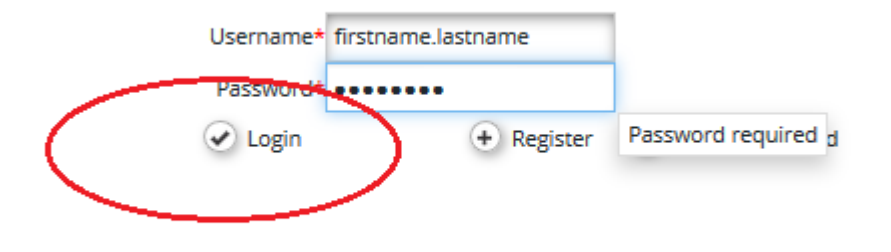

1. The first page accessed by the user of the Lead Applicant or applicant is the dashboard, where the user can find the following sections:

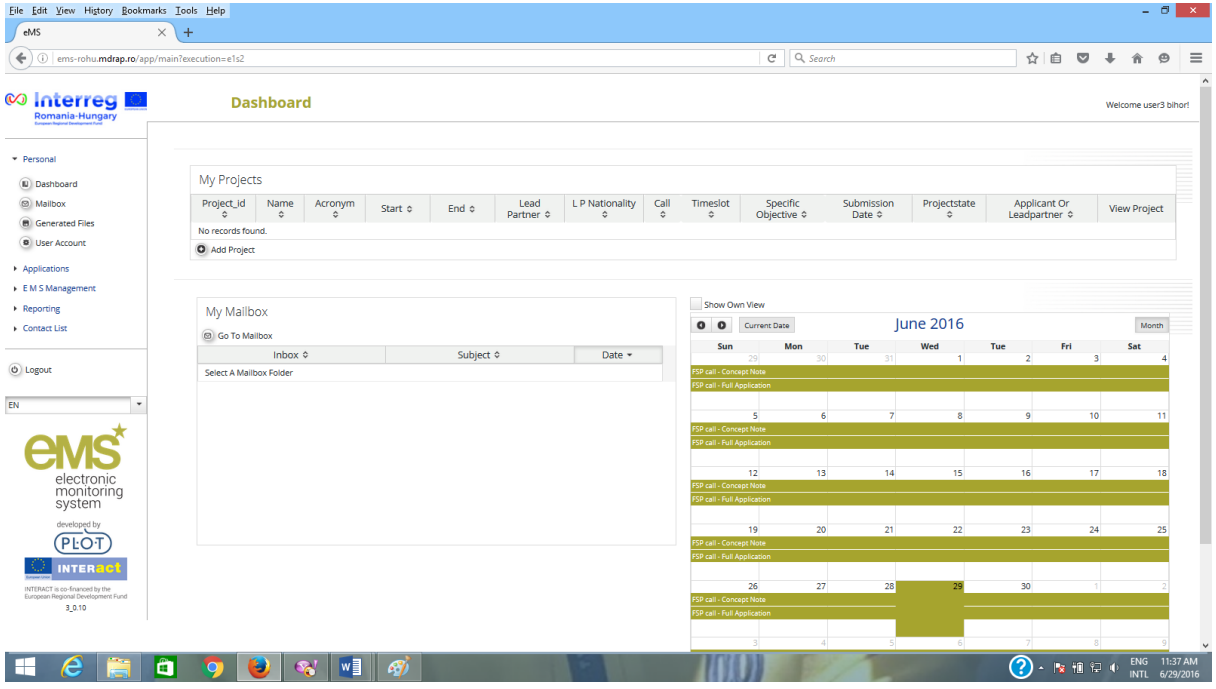

 *Menu:* placed in the left side of the screen, it has at least 3 items visible: *Personal, Applications and EMS Management*:

- *i. Personal menu has 4 functions available:*
	- Dashboard by clicking on the **Dashboard** button it shows dashboard*;*
	- *Mailbox –* by clicking on the  $\circledcirc$  Mailbox button it goes to the Mailbox window, from where the user of the Lead Applicant or applicant can use the internal mail function of the eMS as a normal e-mail, with the remark that the senders and receivers must be internal users of the system;

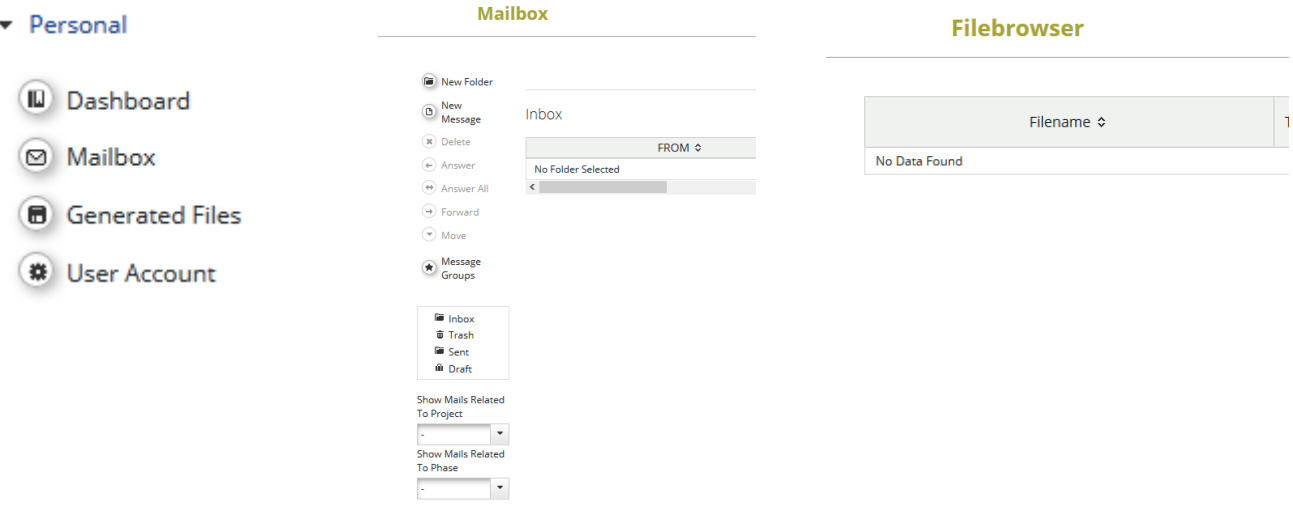

• Generated files - accessed by clicking on the **a** Generated Files button

This section shows in pdf format a report generated by the system based on a template that presents all the AF data recorded in the eMS;

**•** User account - can be accessed by clicking on the  $\bullet$  User Account button

In this section the user can update his information (except the Username and email which cannot be changed by the user), change password, configure mail signature and dashboard.

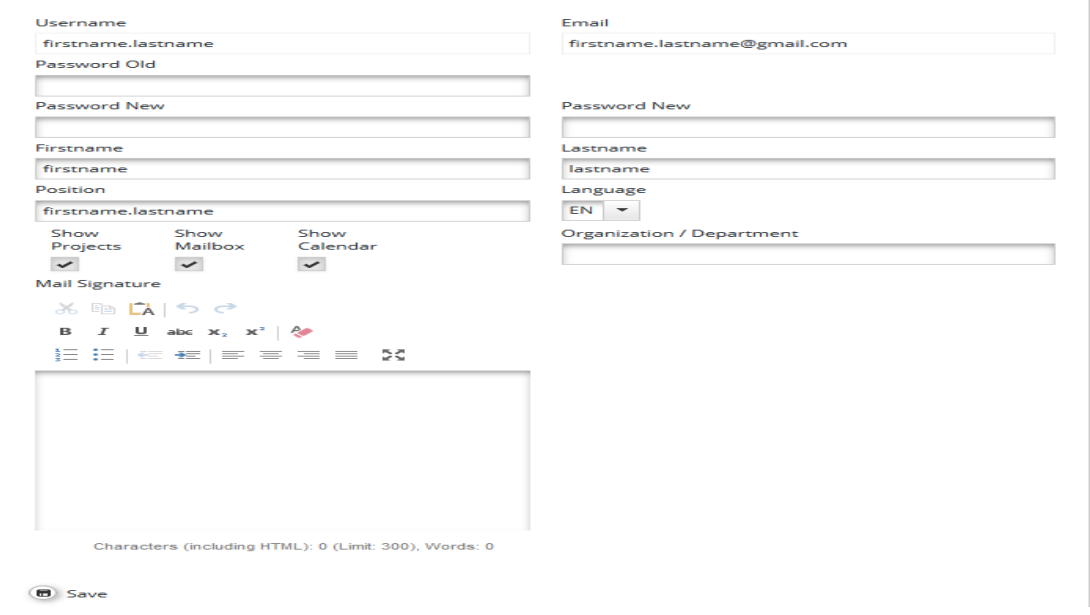

- **ii.** *Applications menu has 2 functions available:*
	- *My applications by clicking on the button (iii) My Applications* the system goes to the projects list added by the Lead Applicant in the eMS;
	- **Bookmarked applications by clicking on the button (a) Bookmarked + Bookmarked 4 Applications** the system shows only the projects already bookmarked using the button  $\left(\mathbb{D}\right)$  Bookmark from the last column of the projects list.

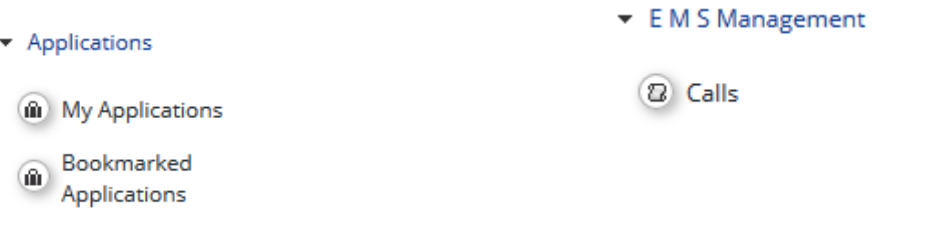

2 Calls iii. **EMS Management** menu contains the function Calls. Clicking on the button it shows both the open and closed calls.

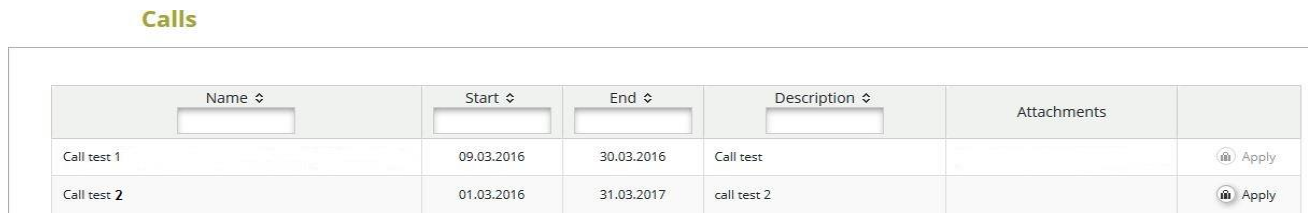

**Please note that the Lead Applicant can submit the saved project's AF only if the call is still open!**

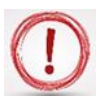

**Applicants are advised not to submit their AF at the very last minute before the closure of the Call. Submission will no longer be technically possible after the announced deadlines of the Call. As submission is feasible from any internet connection, no exception to this rule will be granted.**

*My projects:* a section where the Lead Applicant is able to add a new project by clicking on

the **D** Add Project button and sees his projects already recorded in the eMS.

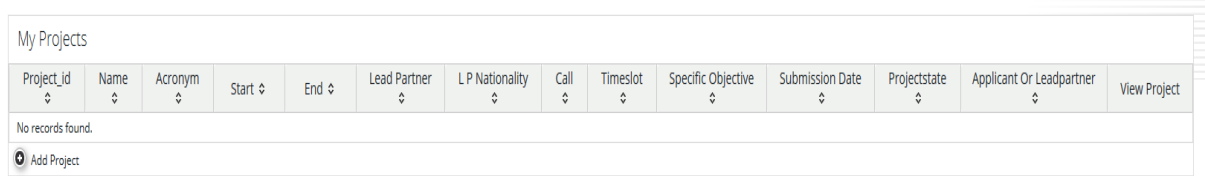

 *My Mailbox:* a section where the Lead Applicant can see all the messages received and from where can go to the Mailbox window by clicking on the  $\Box$  Go To Mailbox button

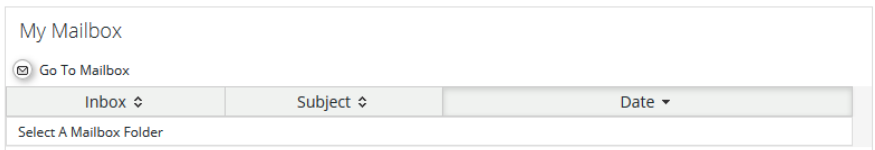

 *Calendar:* this section shows the current date and the open calls marked with the yellow line and name.

# *PART C – How to add a Project*

<span id="page-12-0"></span>1. In order to add an application (project) in the eMS, **the Lead Applicant** shall go to the Dashboard and in the section My projects will click on  $\bullet$  Add Project the button

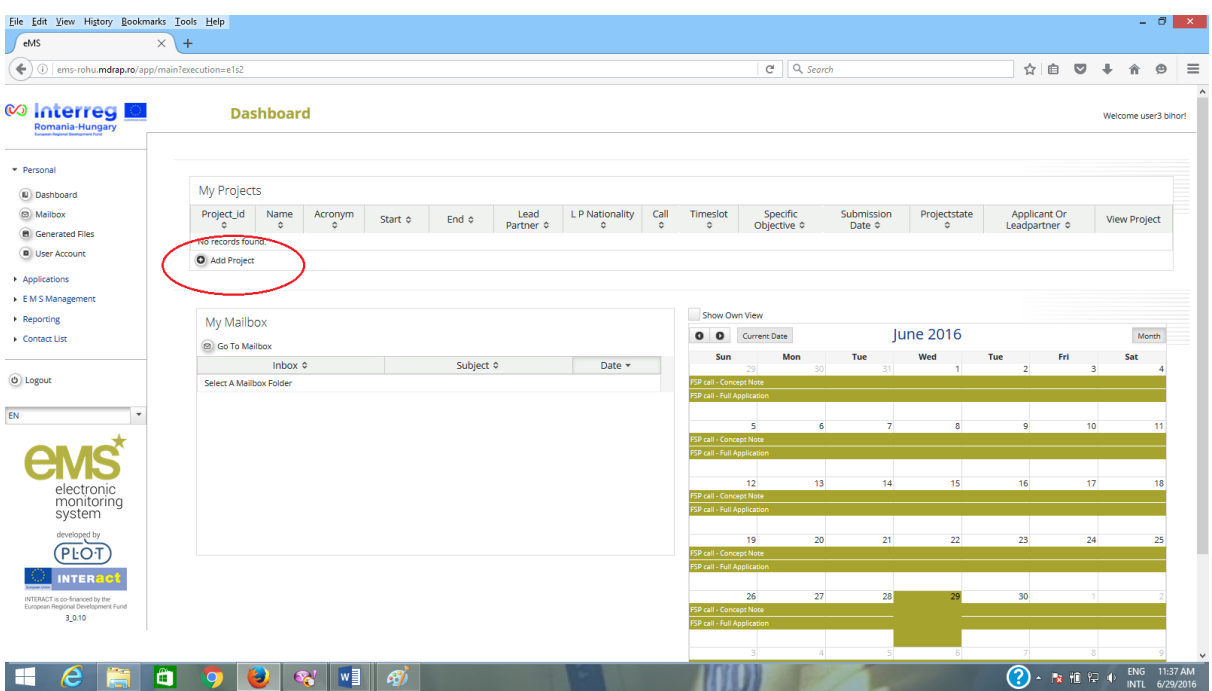

The system will open the Call function from where the applicant will choose the appropriate open Call (the  $\omega$  Apply button is active) and click on it to open the AF.

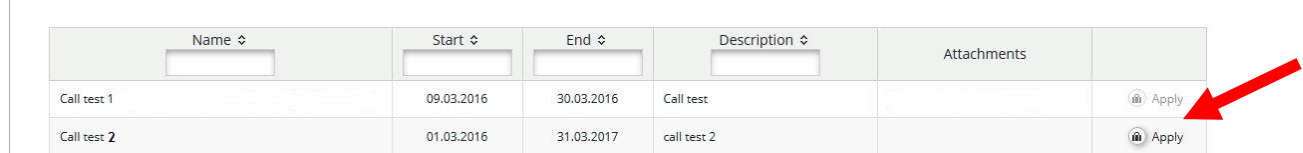

2. After click on the  $\Box$  Apply button, the system will open the AF section with a save button **C** save  $\equiv$ , two menus *General and Management* in the left side of the

screen and sections (tabs) of the AF in the upper part.

*i. General menu* includes the following functions: *Save As Pdf File, Check Saved Project, Generated Files, Project History, Attachments, User Management, Bookmark Project, Toggle tree, Contacts, Help and Exit*.

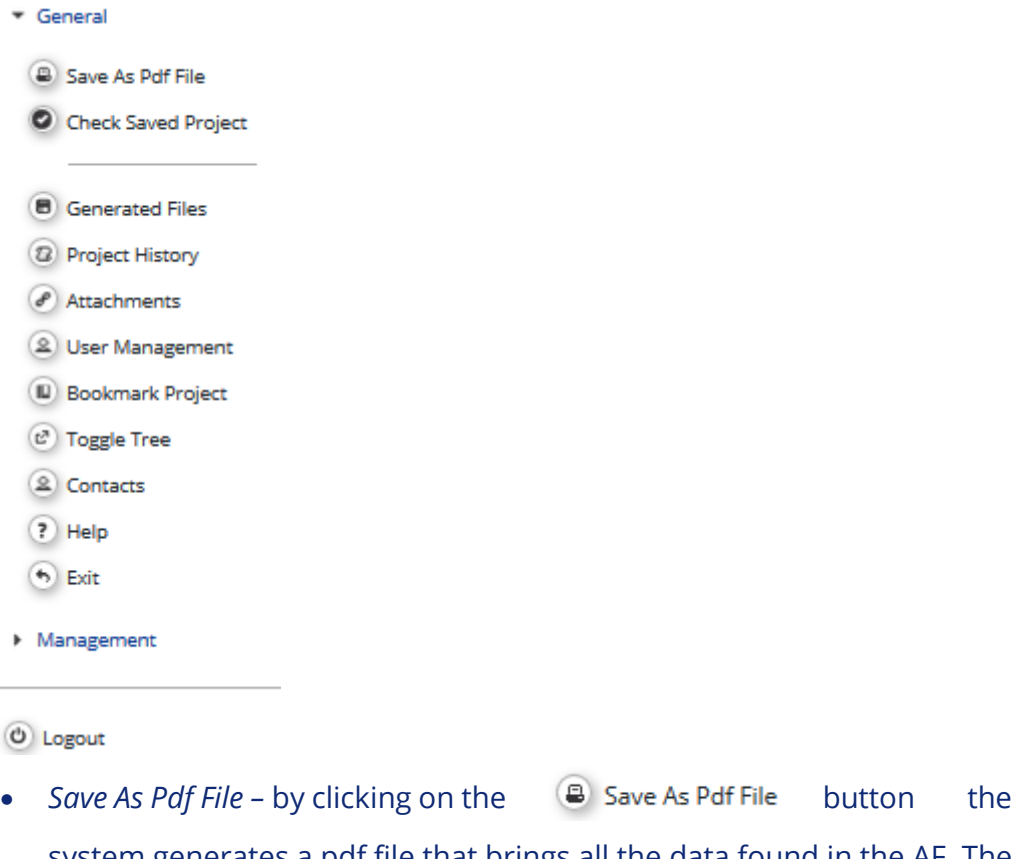

system generates a pdf file that brings all the data found in the AF. The system will inform the user with the message and the file can be found **Pdf Print Started** 

in the Generated Files section;

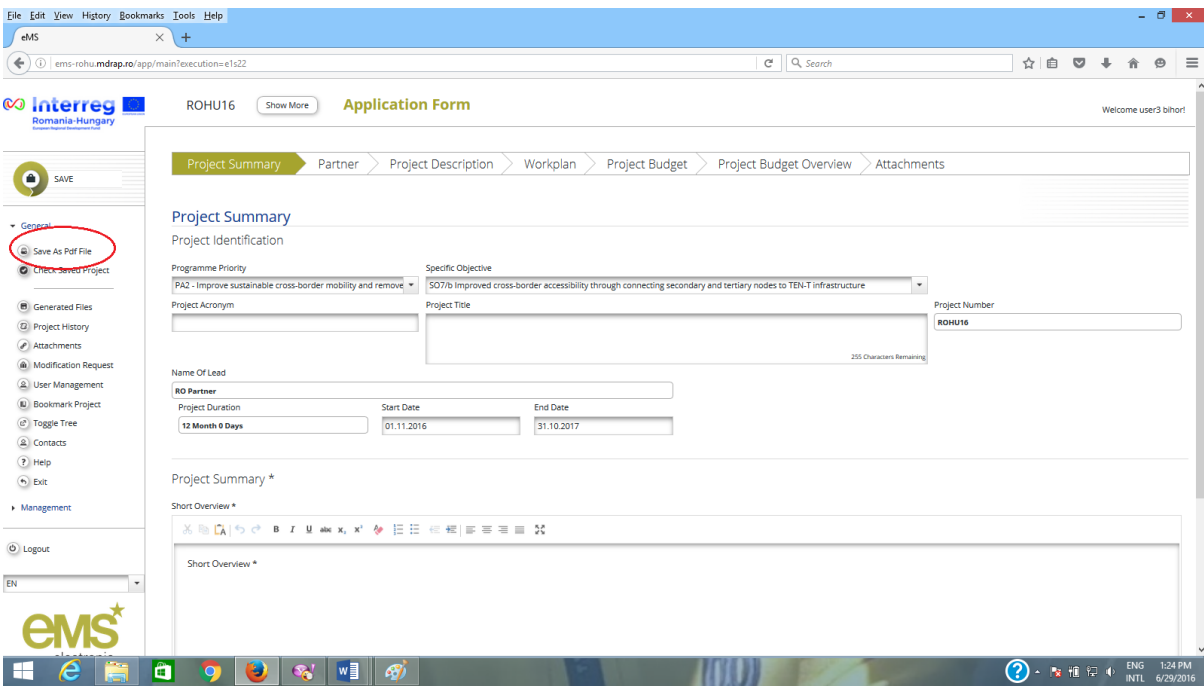

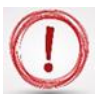

**Please note that the creation of a pdf might require some time and consequently the pdf of the AF will appear in the file browser only after a certain time. Please wait until the pdf is available and do not press the "save as pdf file" button repeatedly, because this might slow down the eMS. Also, please note that you can create a pdf file of the AF at any time of its development!**

> • Check Saved Project – by clicking on the **C** Check Saved Project button the system performs several automatic checks of the formal requirements if there is the case. If all automatic checks are successfully passed, the message will be displayed; **Successfully Checked**

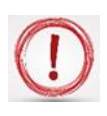

**Please note that in the case of automatic checks showing deficiencies, the system indicates an error message on top of the page and the user should amend the AF accordingly.**

> • Generated Files – clicking on the **B** Generated Files button. the system will open a window where are listed all the pdf files of the AF generated after clicking the  $\Box$  Save As Pdf File button

**Generated Files** 

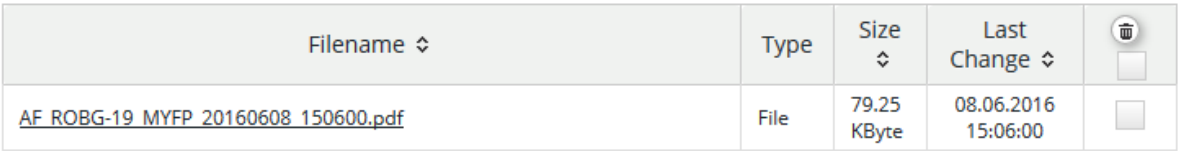

 *Project History* – shows the history of the projects, counting each version of the AF based on the modifications and the status of the AF.

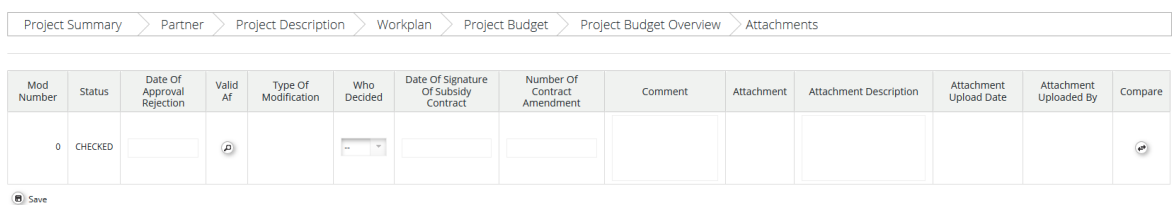

 $\mathbf x$ 

• Attachments - clicking on the button  $\bigcirc$  Attachments the system opens the attachments section of the AF.

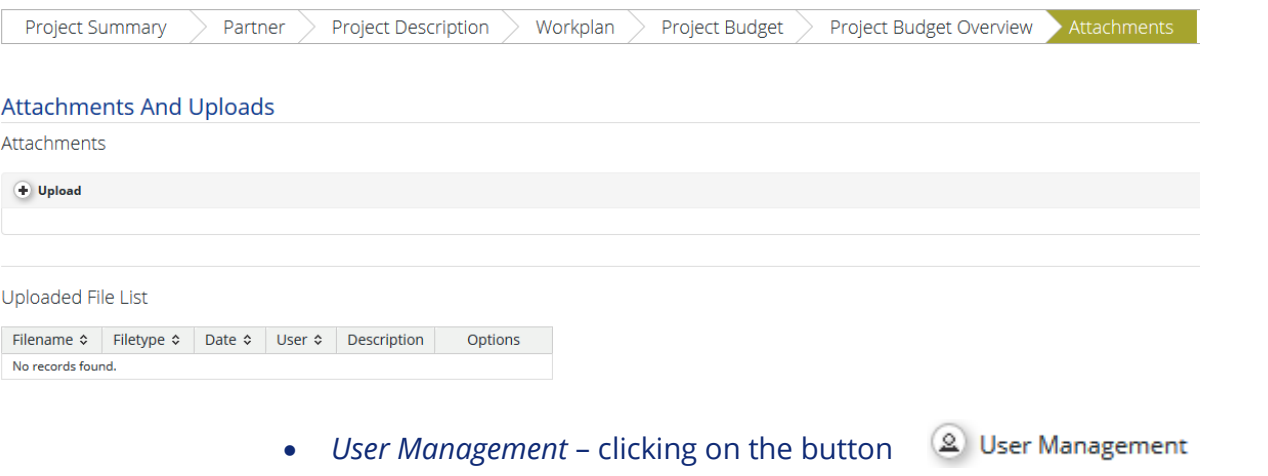

it opens a function that allows the Lead Applicant to add other users (namely Reader or Co Worker) with read-only access by clicking on the button  $\Box$  Add For Reading or editing access by clicking on the  $\bigoplus$  Add For Modification button in the AF sections.

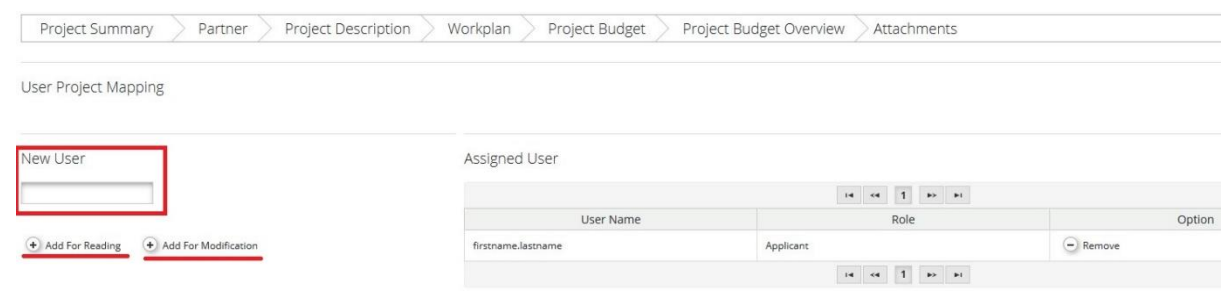

**Please note that the users have to be registered in the system before and the Lead Applicant should know exactly their usernames in order to be added in the field: New User** 

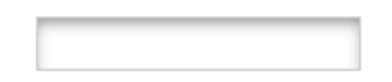

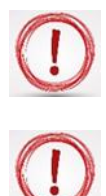

**The user rights granted by the Lead Applicant for his partners will only be available until the submission of the application or until the deadline of the call.** 

**In case the project is selected for funding, a new assignment of the users must be made for every project partner in the contracting phase, in order to have access in reporting section of the project.**

- Bookmark Project by clicking on the **in** Bookmark Project button the system will bookmark the project and it will change the button in used to un-bookmark the respective project (\* Unbookmark Project
- *Toggle Tree the c* Toggle Tree *button* will activate a tree menu with all the sections and subsections of the AF in the upper right corner

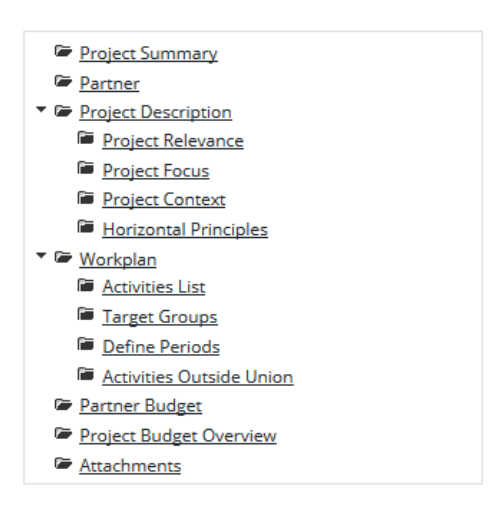

• Contacts – this **Q** Contacts button will pop up a window with a list of *all project contacts assigned for the respective project. Also, this function allows to send e-mails to the project contacts by clicking the button after selecting the username.*

×

**Project Contacts** 

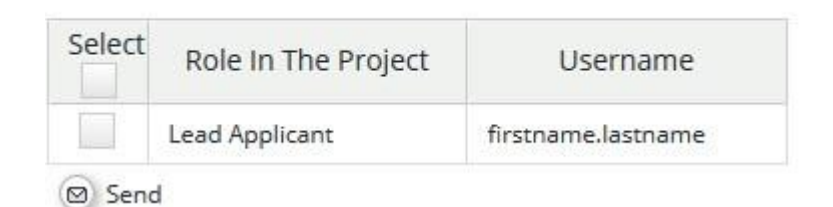

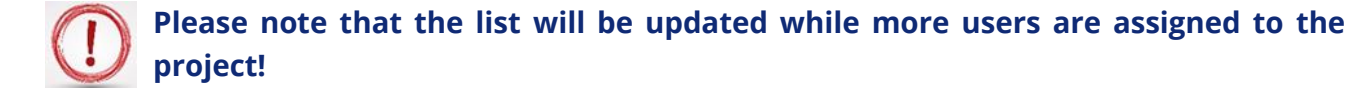

• *Help* – this **?** Help button is a contextual menu and will open a popup window with a description of the section selected by the user.

- *Exit* the  $\left($ b Exit button will return the user to the dashboard where it can be seen the list with all the projects recorded by the Lead Applicant in eMS.
- *ii. Management* menu has only the function of deleting the project at this stage **Delete Project**

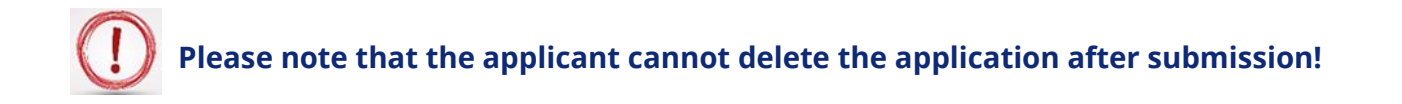

After the Lead Applicant (or other user with granted access) fills in all the sections and subsections of AF, the application has to be checked by clicking on the  $\bullet$  Check Saved Project button and then submitted by clicking on  $\blacksquare$  Submit Checked Project

**If any issues are found after clicking @** Check Saved Project **button such as missing or wrong data, you will need to correct this before you can save and check it again.**

Before submitting the application the system will pop up a confirmation message to warn the Lead Applicant that process is irreversible.

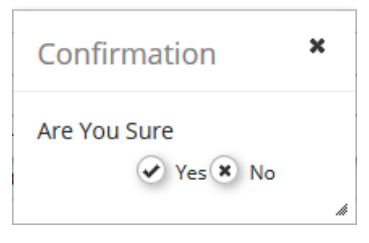

Also, the Lead Applicant will be notified by e-mail that the application was successfully submitted.

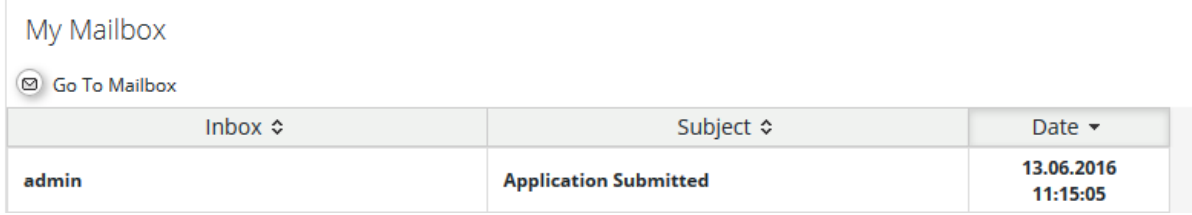

**Please note that only the user who initially created the AF (i.e. the Lead Applicant) can submit the AF of the project.**

**The AF which has been successfully submitted is final and cannot be changed anymore (it will only appear in read-only mode in the system).**

**You can submit the application until the time and date of the call deadline, Bucharest time (EET). Please take time zone differences into account!!!**

# <span id="page-18-0"></span>*PART D – How to fill in the application form (AF)*

The AF has to be filled in English as this is the working language of the programme.

The structure (and content) of the AF is as follows:

- *1. Project Summary*
- *2. Partner*
- *3. Project Description*
- *4. Workplan*
- *5. Project Budget*
- *6. Project Budget Overview*
- *7. Attachments*

#### **Please note that in order to fill in the AF the Lead Applicant has to follow the arrows, section by section (starting with the Project Summary section and finishing with the Attachments)!**

Partner Project Description Workplan Project Budget Project Budget Overview Attachments

### **Section A: Project Summary**

This is the starting point for the application form. The application will not be created until this first tab in the application form has been completed and saved. You will then have access to the other tabs.

After completing the first tab "Project summary", click on *"CREATE"* button in the top-left corner.

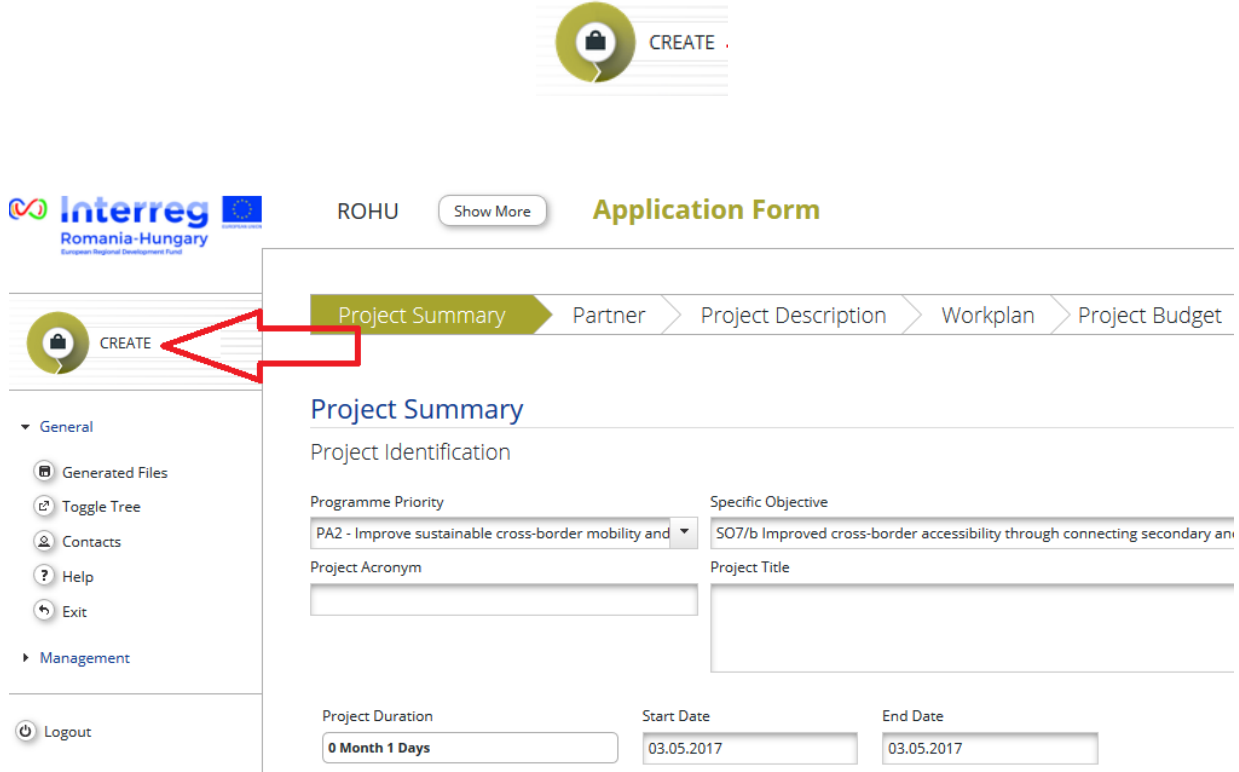

#### **Congratulations, you have now created a project!**

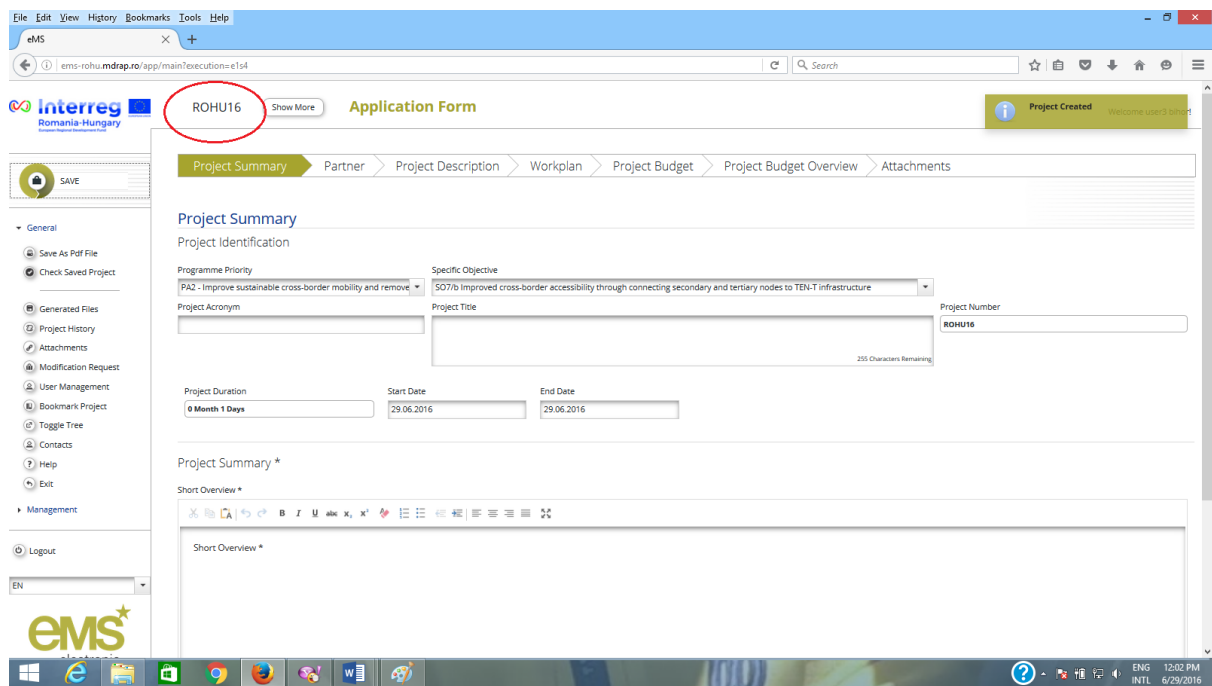

After completing other sections in the application form, this tab will show a complete project summary.

The tables contain the name of the AF fields and instructions regarding the information to be fill in.

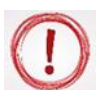

# **Please note that the fields may differ, according to the Call configuration!**

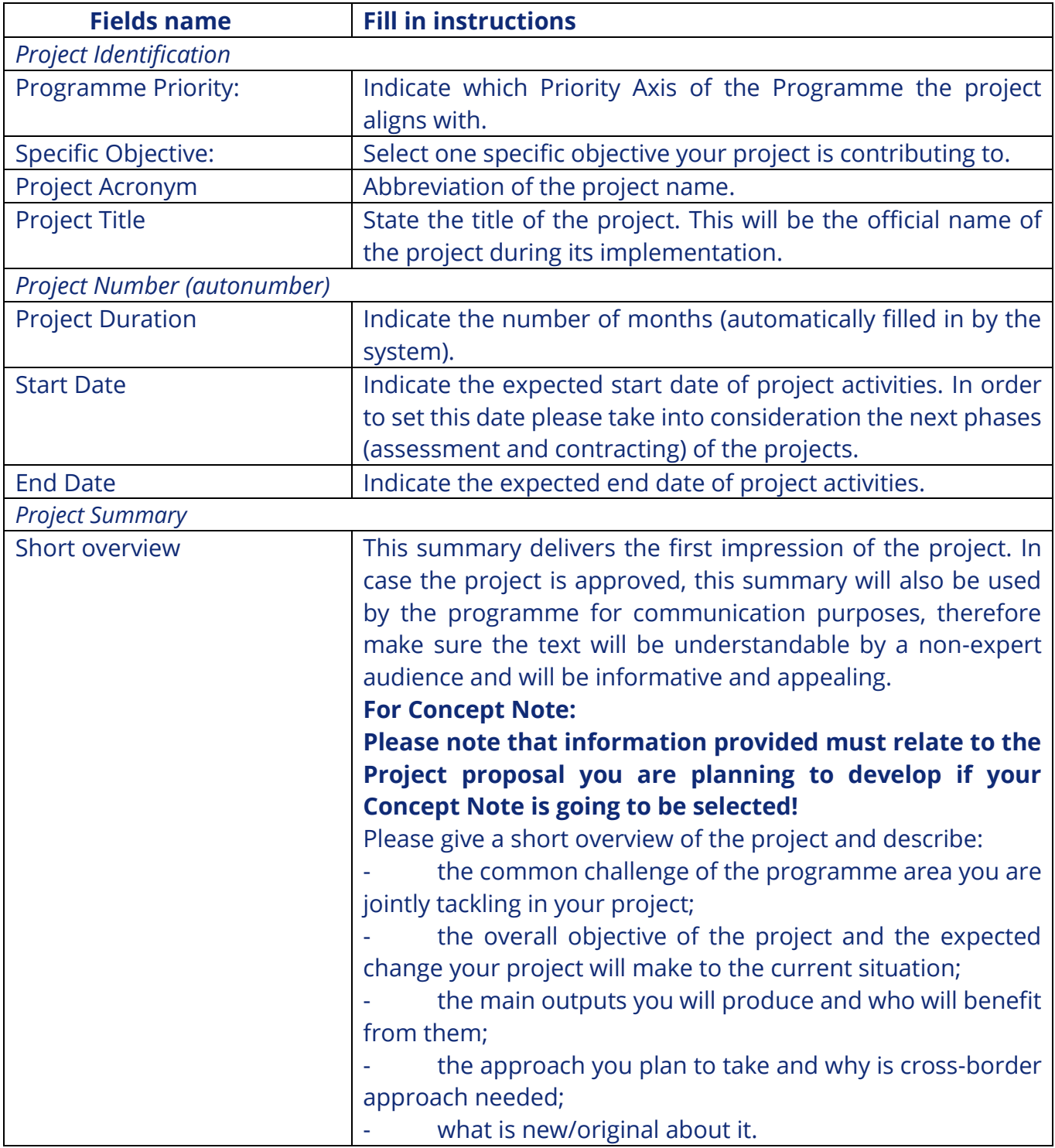

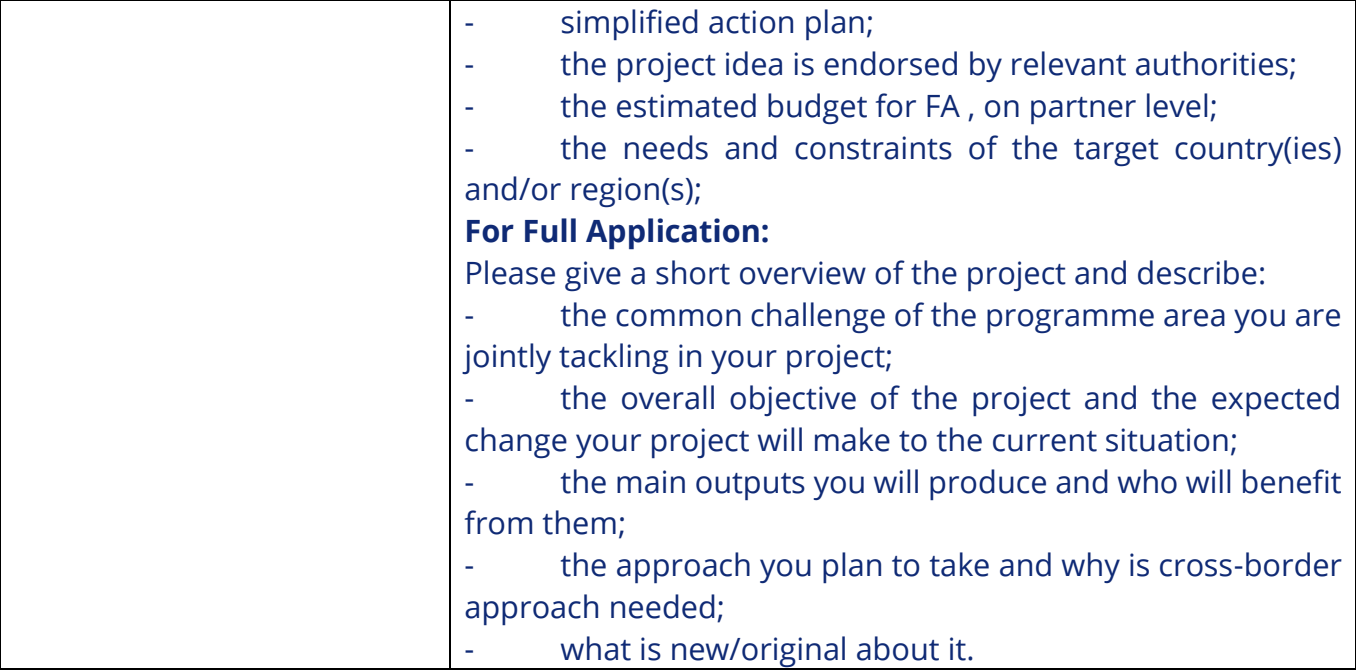

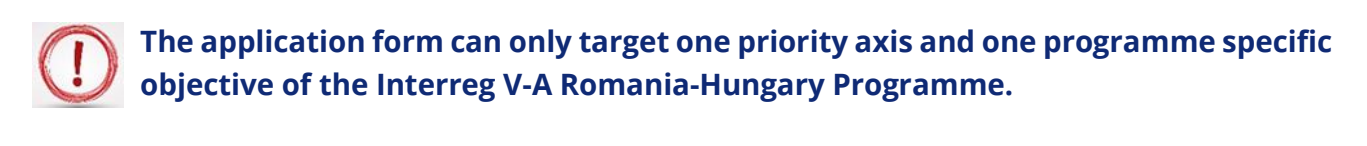

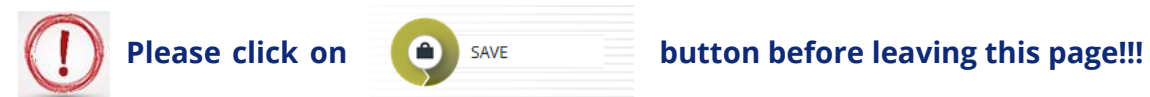

### **Section B: Partner**

| Fields name $1$              | <b>Fill in instructions</b>                                                                                                    |
|------------------------------|----------------------------------------------------------------------------------------------------|
| <b>Partnership Concept</b>   | Fill in the partnership concept. Please refer at least to the<br>following:<br>- explain how the foreseen partnership covers the necessary<br>professional competencies;<br>- detail the relevant experience of the Lead Applicant and his<br>partners / associated partners, relevant for implementing the<br>proposed project;<br>- explain how the partners have proven relevant experience in<br>the thematic field concerned and the necessary capacity to<br>implement the project (financial, human resources, etc.); |
| <b>Strategic Partnership</b> | Explain why this partnership has strategic importance.<br>Describe that the proposed partnership:                                                                                                    |

<sup>&</sup>lt;sup>1</sup> Some calls don't have these fields

-

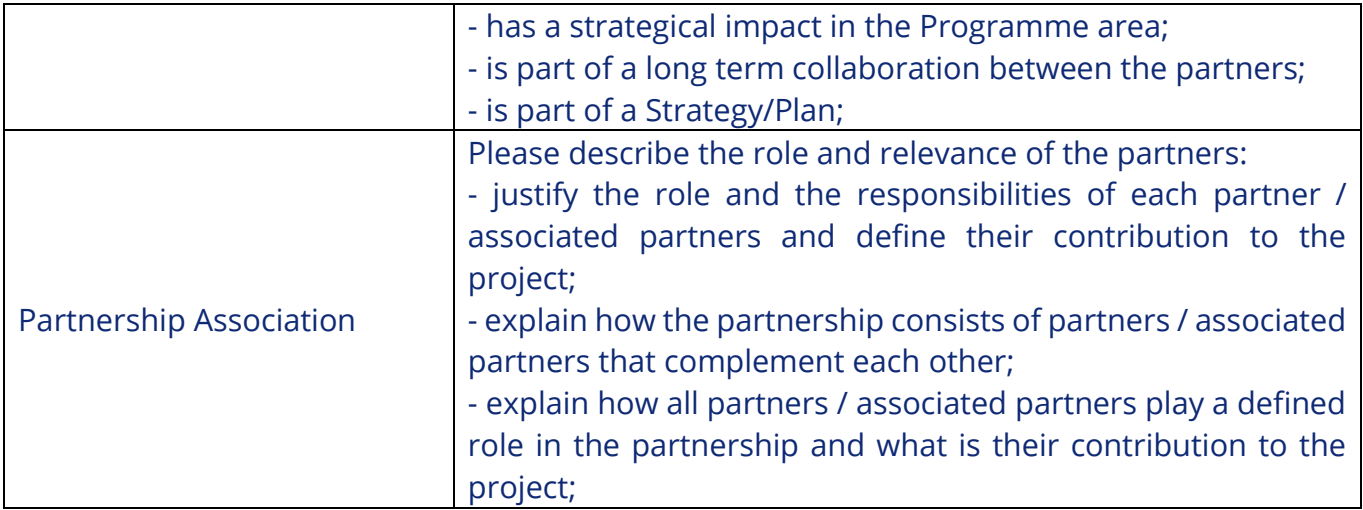

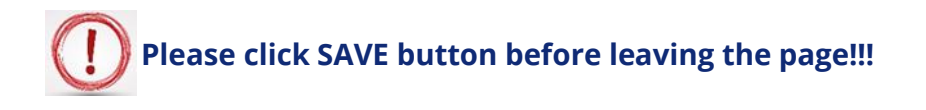

To enter information about the partnership, click on  $\bullet$  New Partner button.

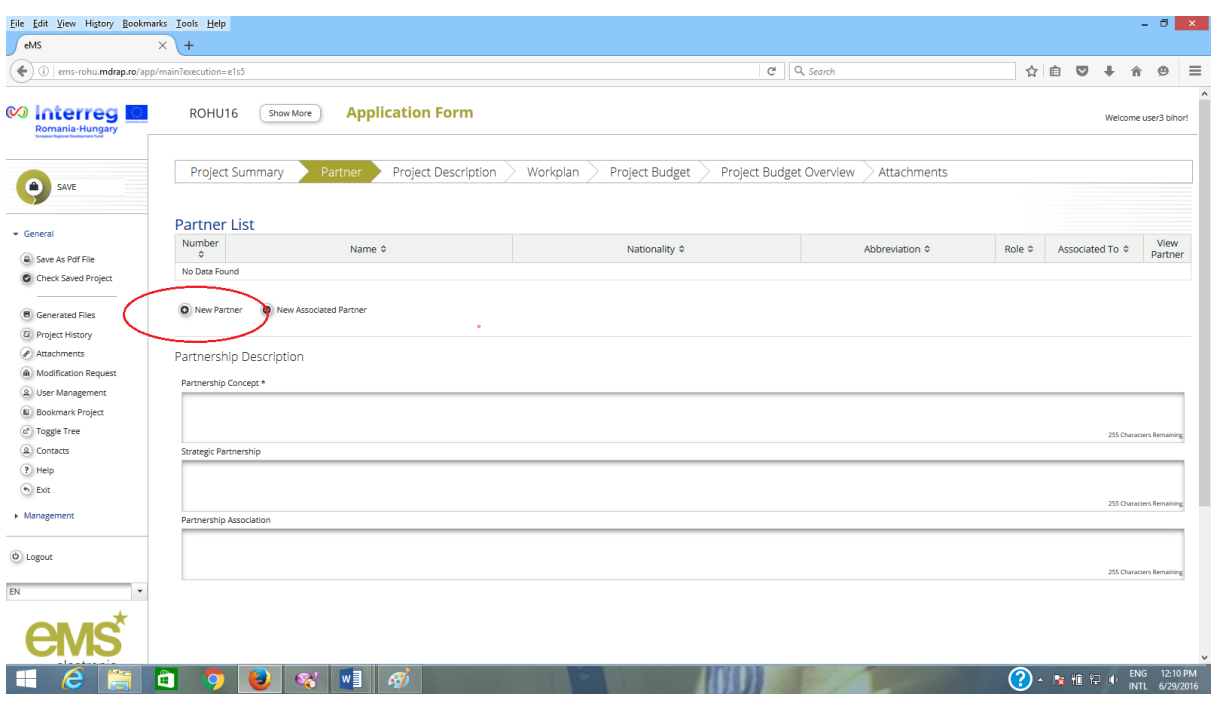

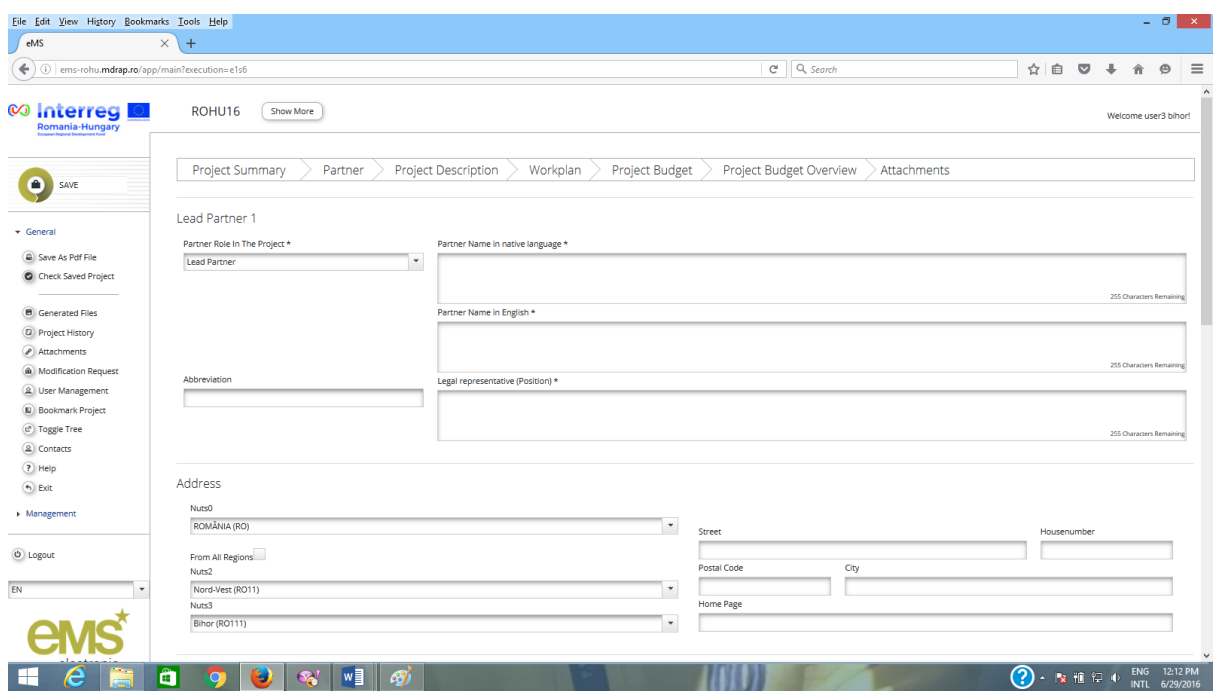

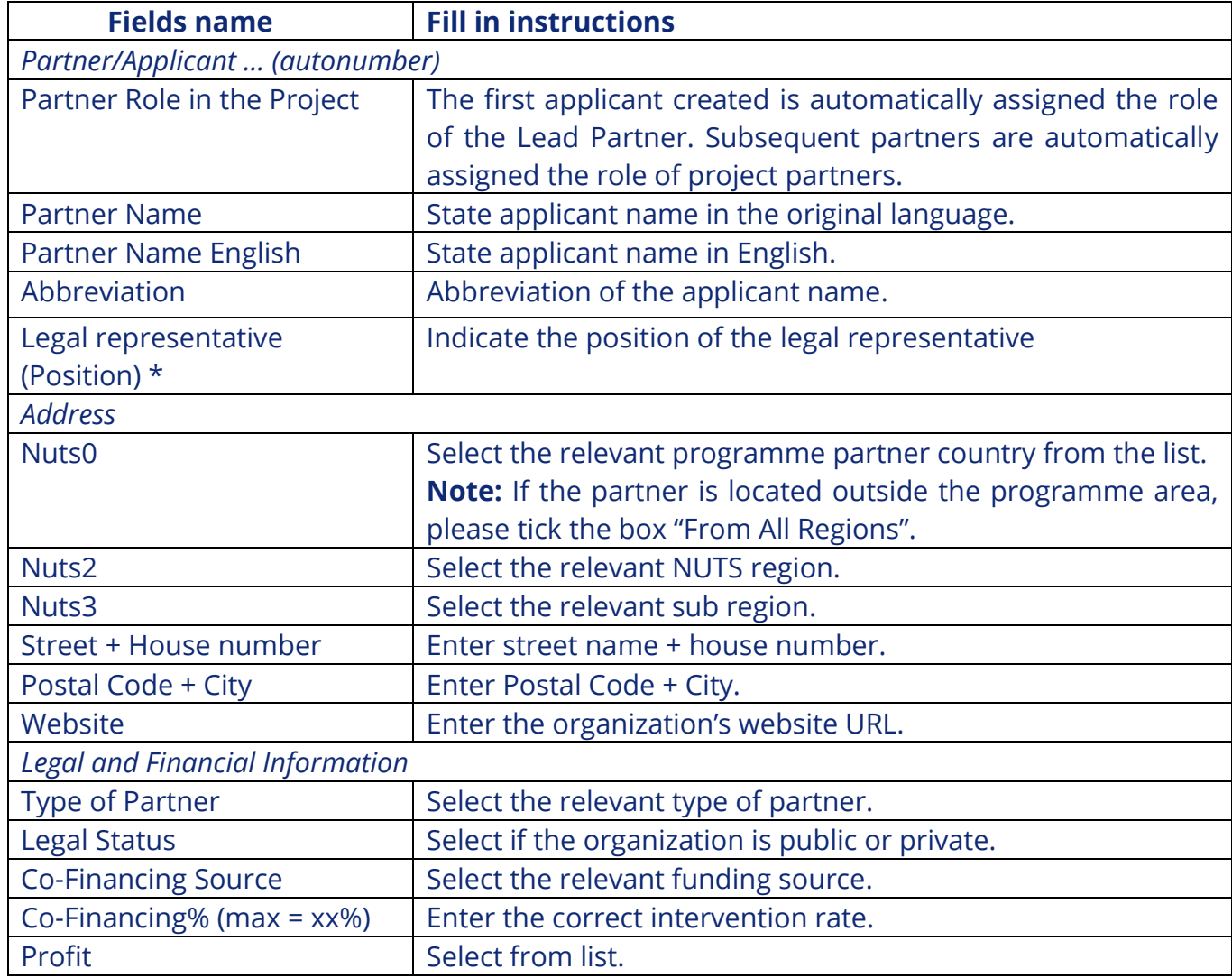

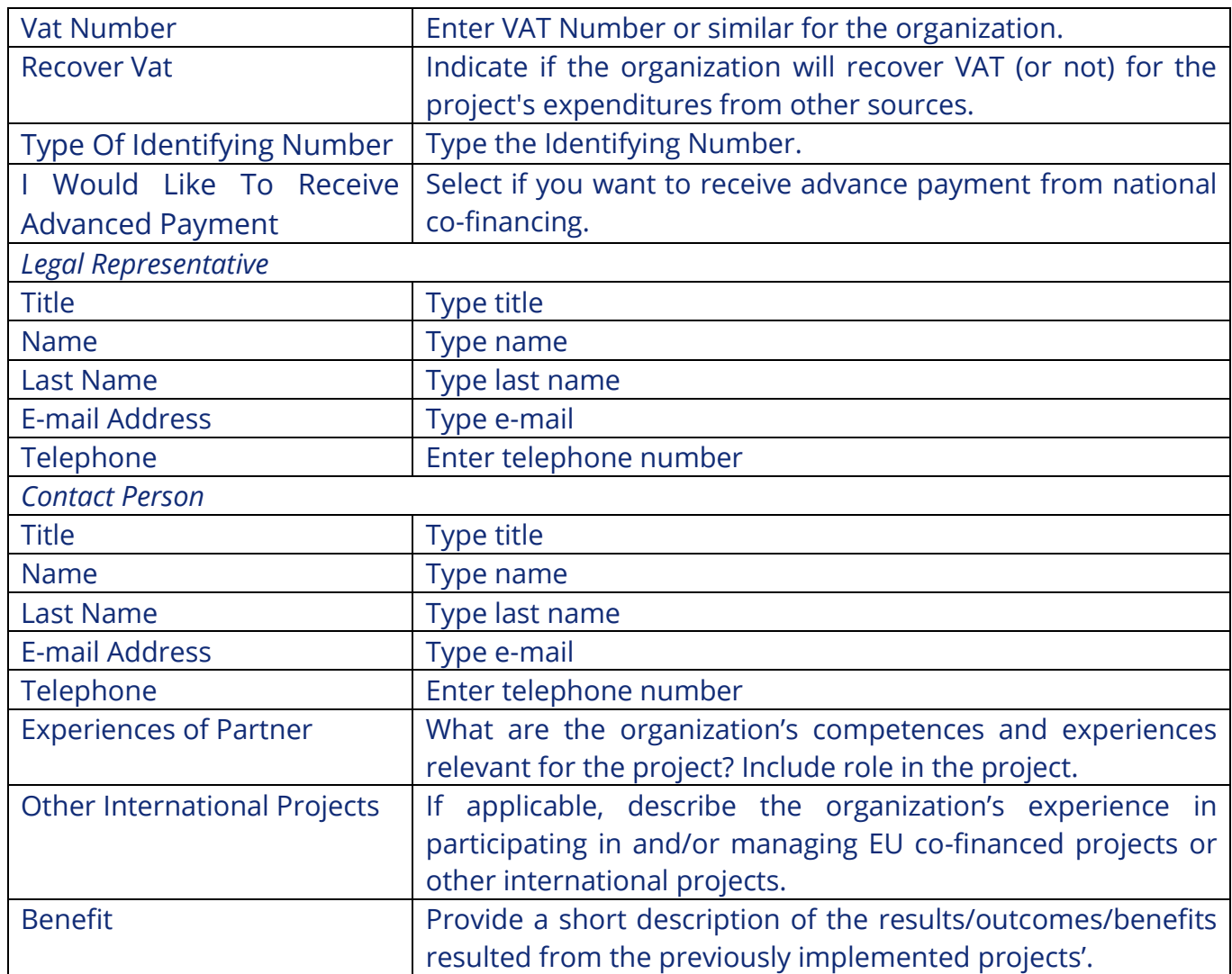

**After entering and saving a partner, you need to click on the tab "Partners" to go back to the list view, from where you will be able to add other partner(s) if the case**.

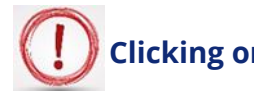

**Clicking on O** Remove Partner **button, you can remove a project partner, if the case.** 

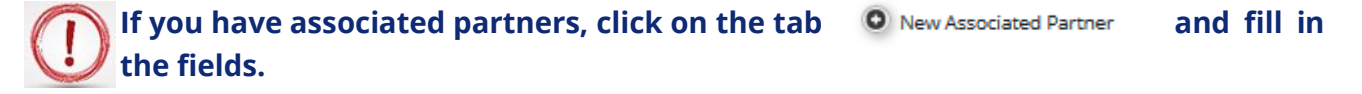

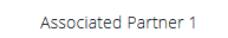

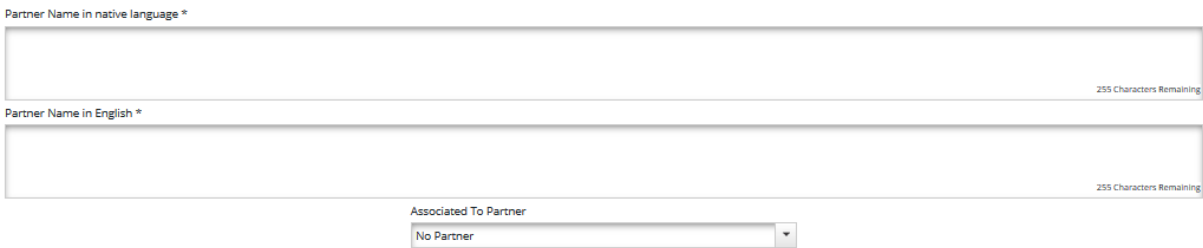

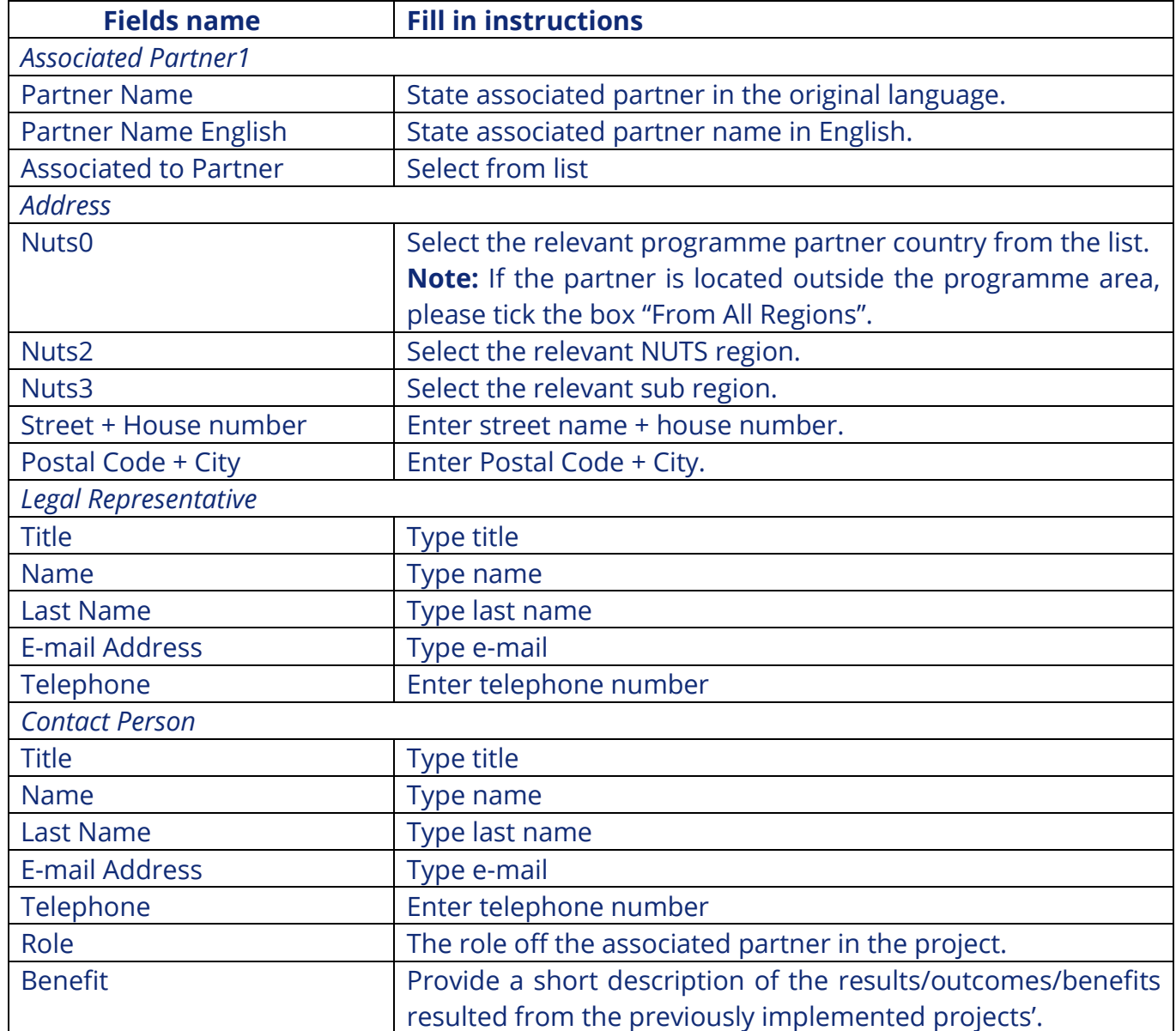

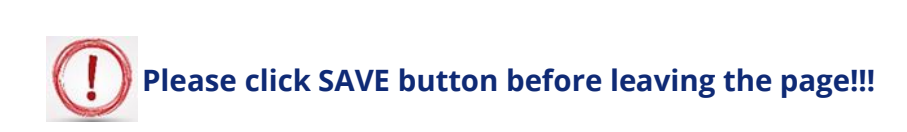

### **Section C: 1-5: Project Description**

#### **Section C.1 Project Relevance**

**For CN: Please note that information provided must relate to the Full Application you are planning to develop if your Concept Note is going to be selected!**

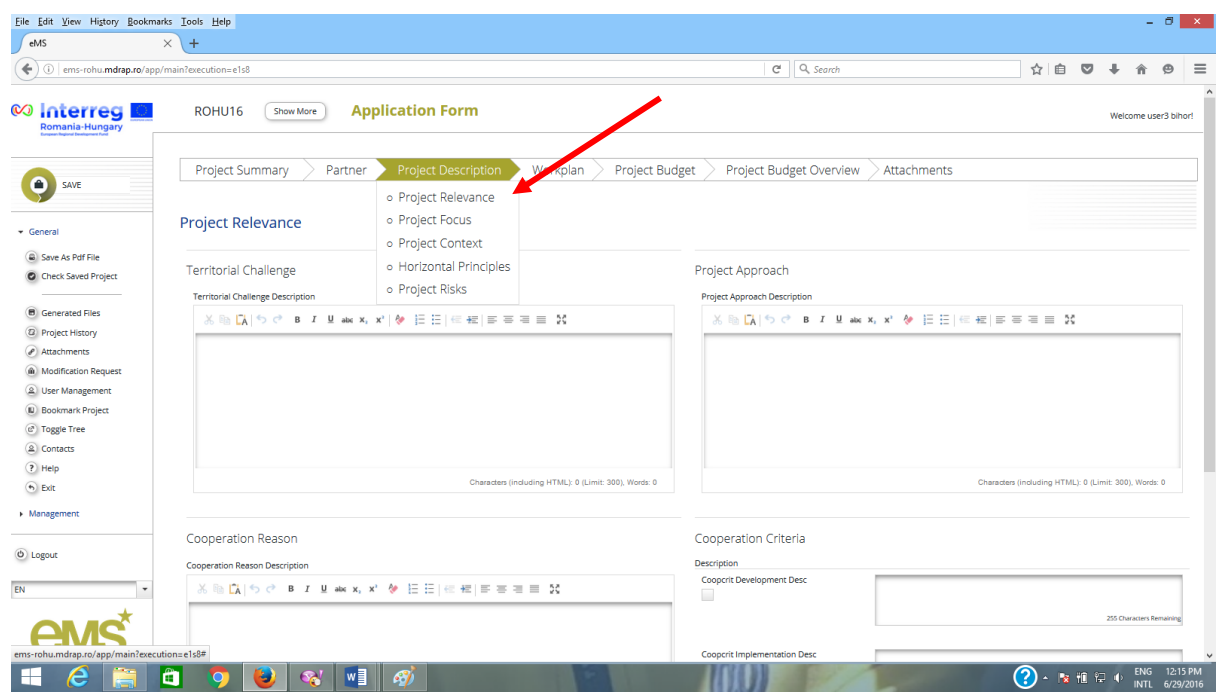

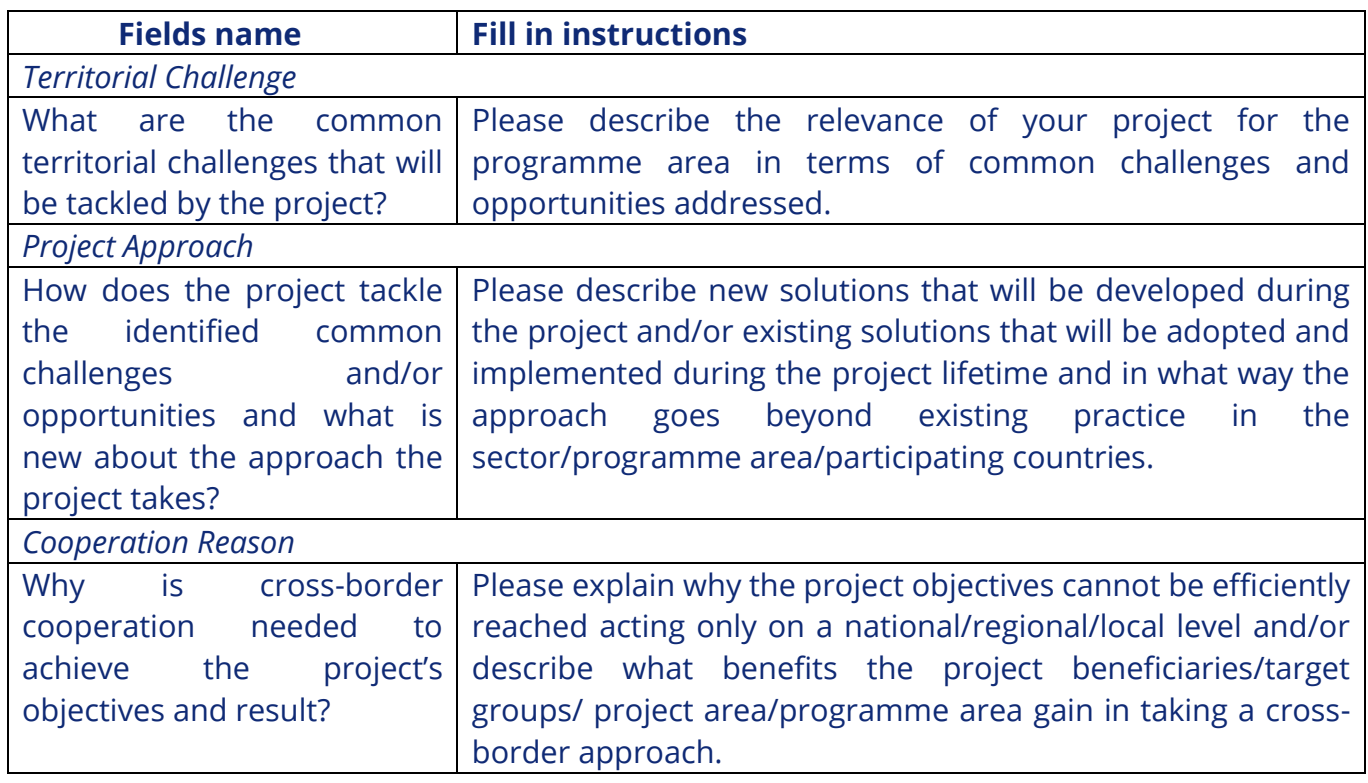

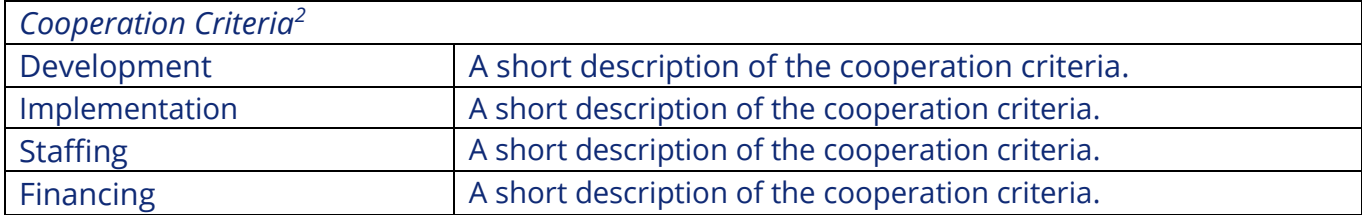

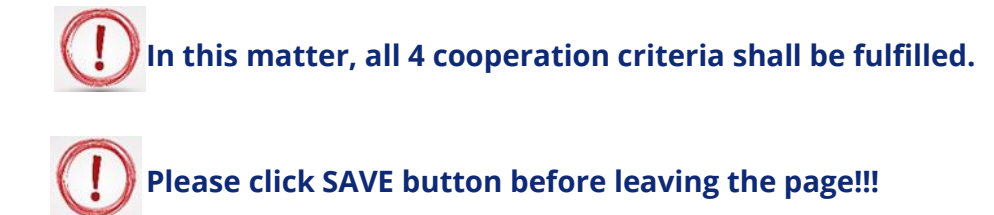

#### **Section C.2 Project Focus**

**For CN: Please note that information provided must relate to the Full Application you are planning to develop if your Concept Note is going to be selected!**

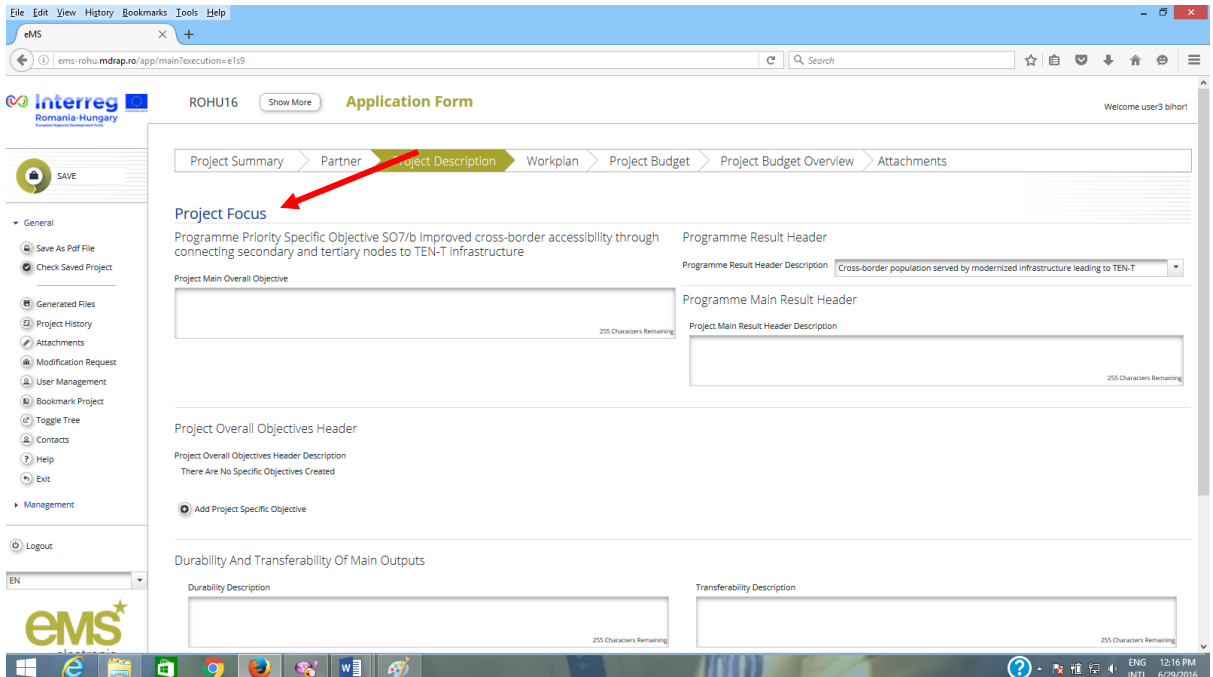

<sup>-</sup><sup>2</sup> Please see chapter 2.2.1.2 Eligibility of actions (projects) in the Guide for Applicants (The importance of the crossborder approach to the topic addressed should be clearly demonstrated. In this matter, all 4cooperation criteria shall be fulfilled: joint development, joint implementation, joint staffing and joint financing.)

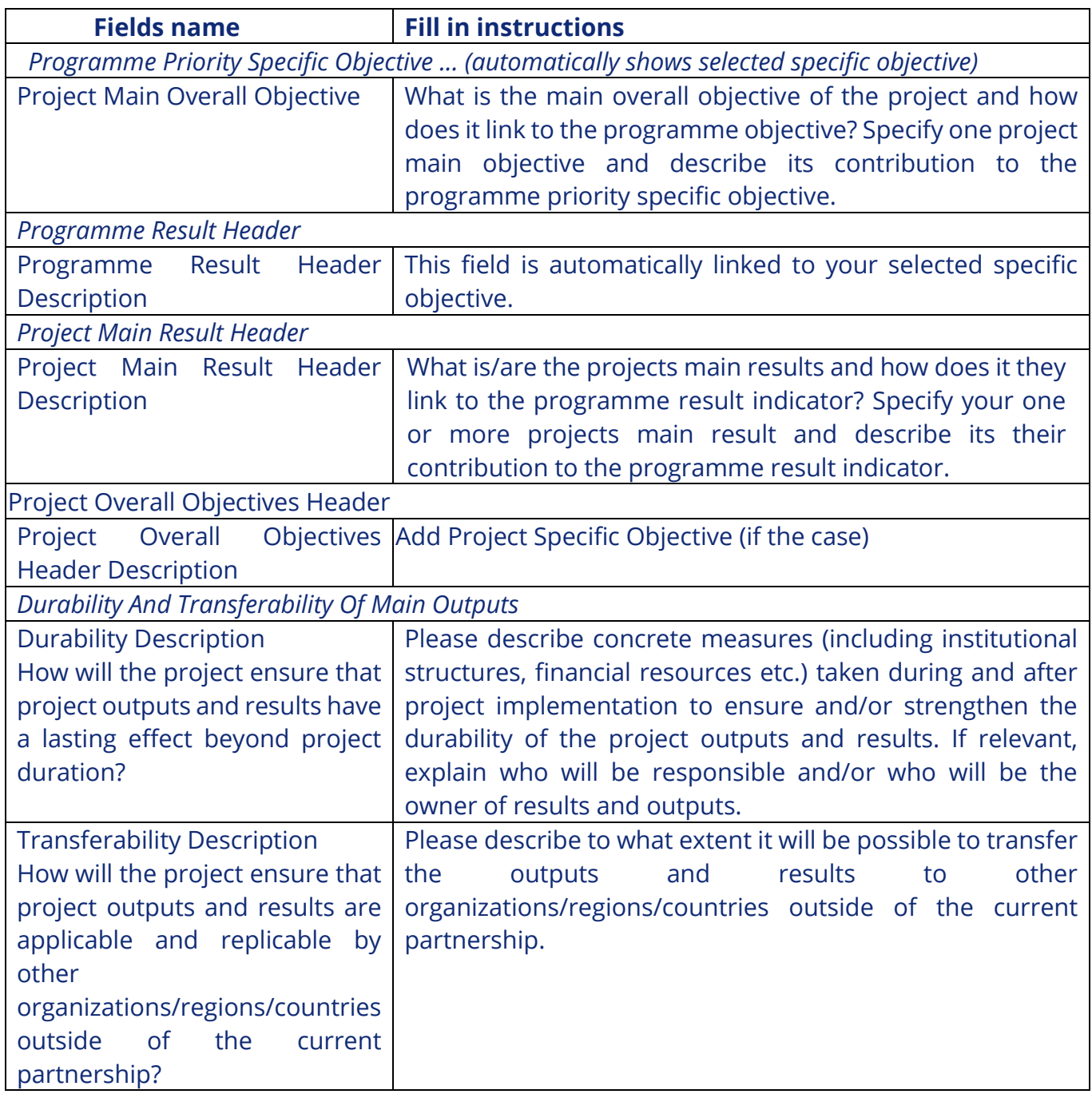

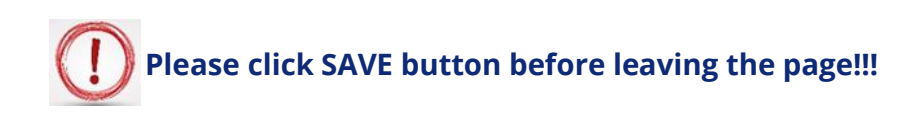

#### **Section C.3 Project Context**

**For CN: Please note that information provided must relate to the Full Application you are planning to develop if your Concept Note is going to be selected!**

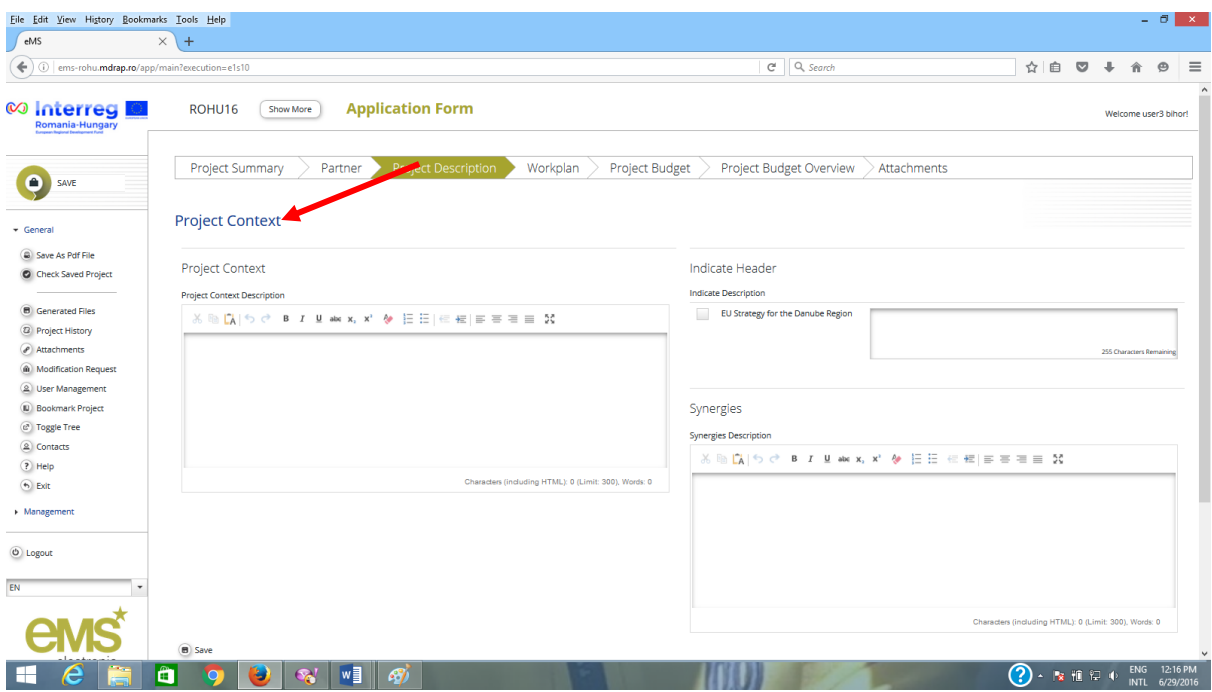

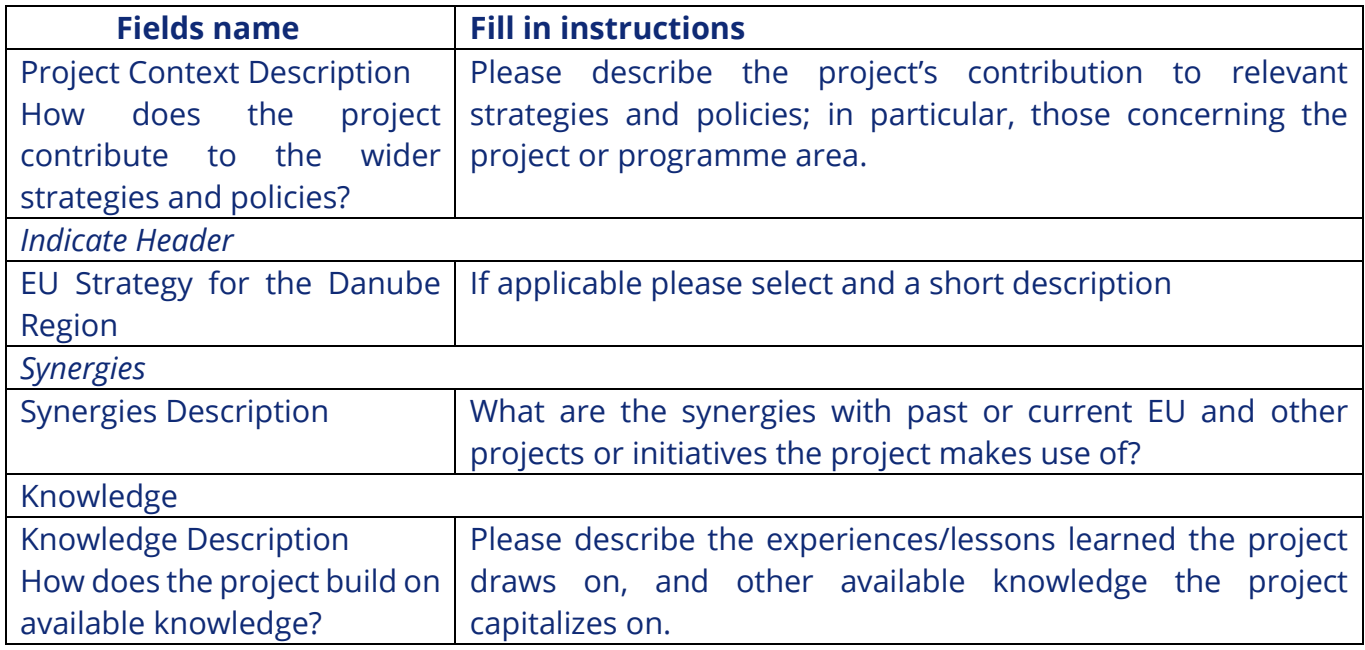

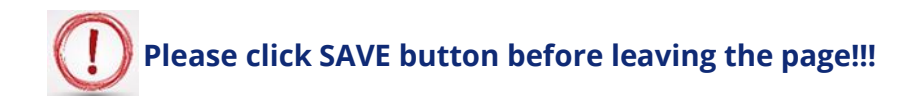

#### **Section C.4 Horizontal Principles**

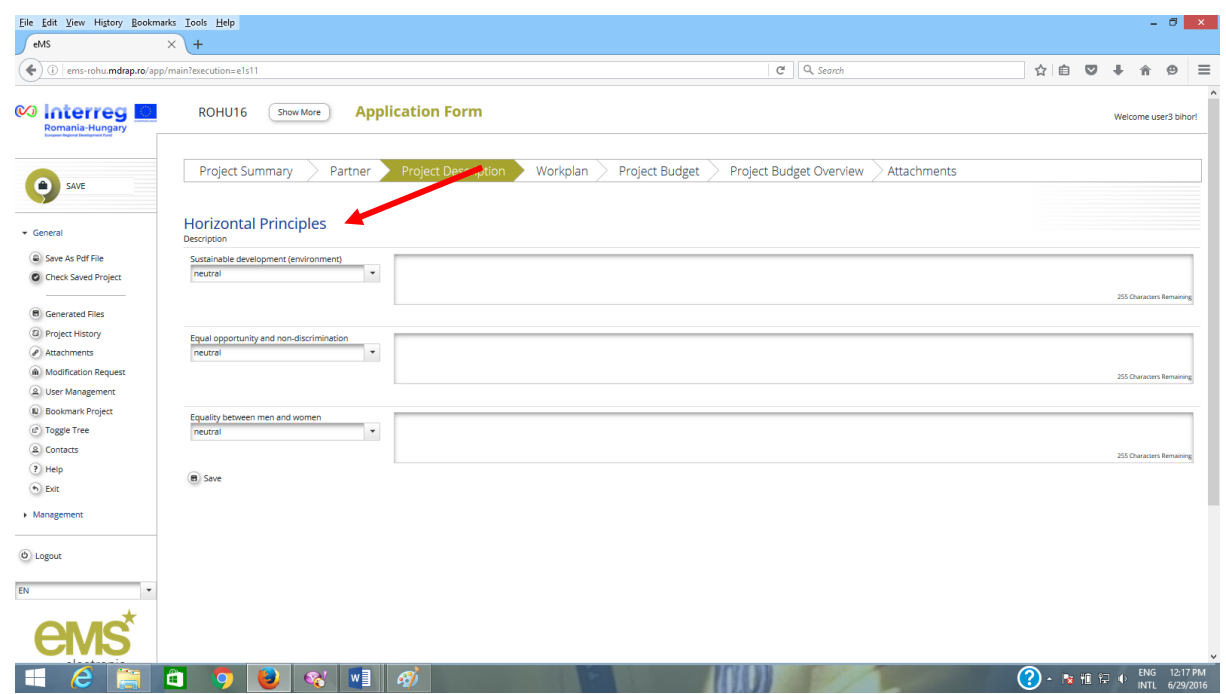

The horizontal principles must be incorporated in every project and at all stages. Understanding and demonstrating equality issues and sustainability is highly relevant to all applicants and will influence the assessment process.

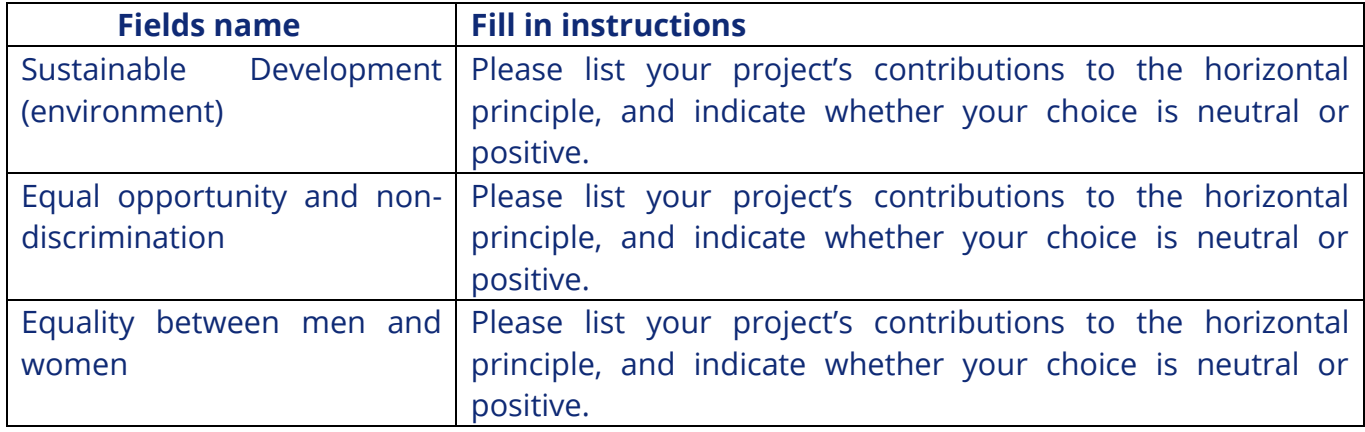

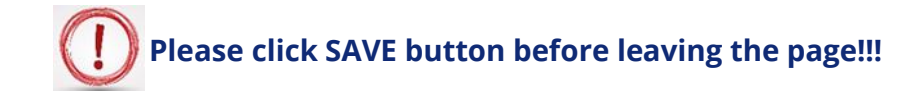

### **Section C.5 Project Risks**

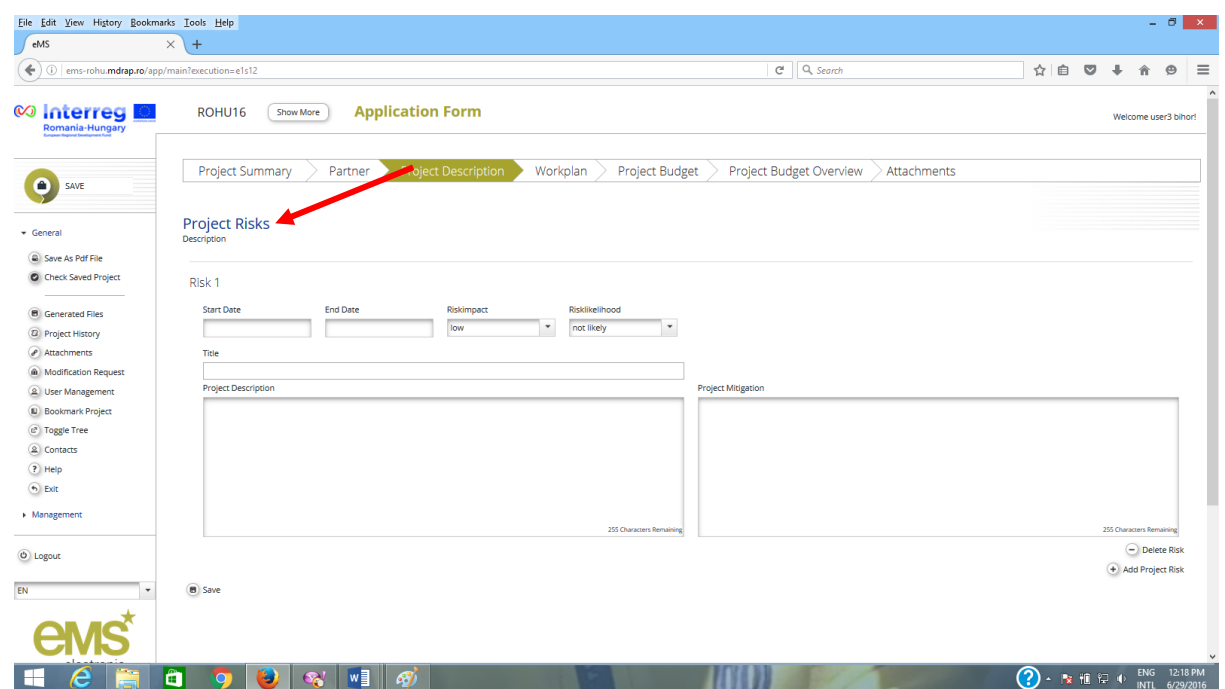

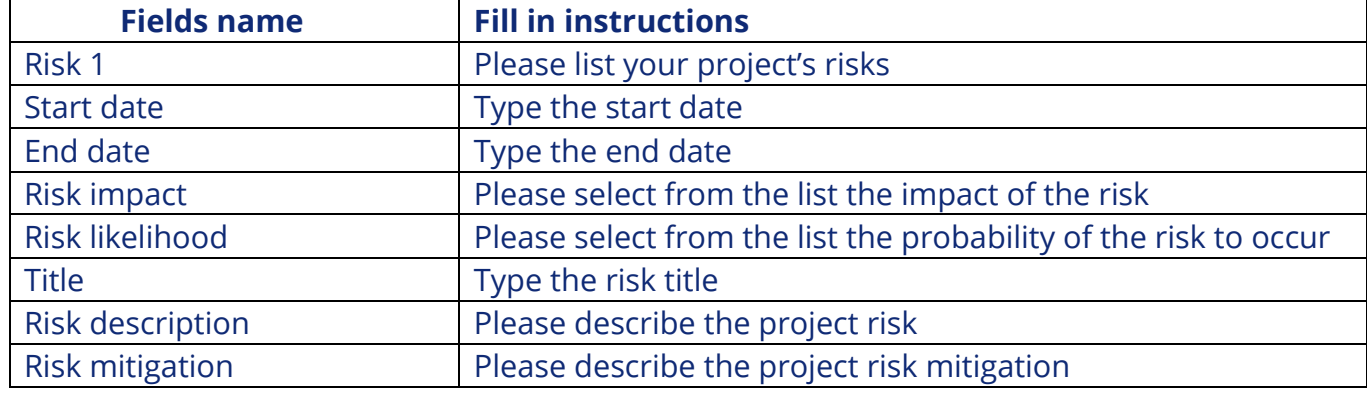

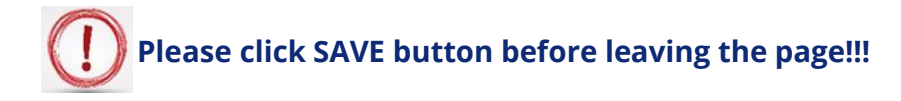

**Section D: Workplan**

### **Section D.1. Work Package List**

### **For CN: Please note that in the workpackages you must describe the Concept Note activities!**

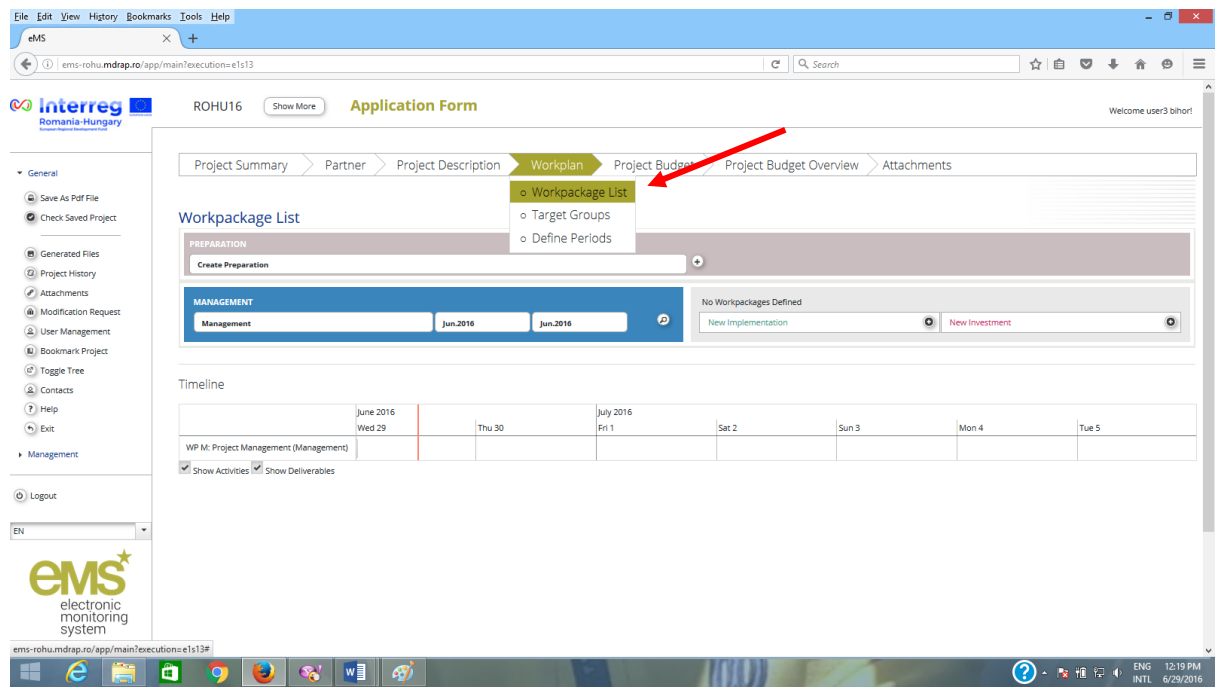

In addition to project description in Part C, all projects are requested to submit a description of the different work packages that the project partners have developed to structure their activities. The information entered in this section will form the basis for the project monitoring.

One standard work packages have been pre-defined:

D Work package "Management", consists of operational and strategy activities such as governance, daily management of the project and reporting and monitoring.

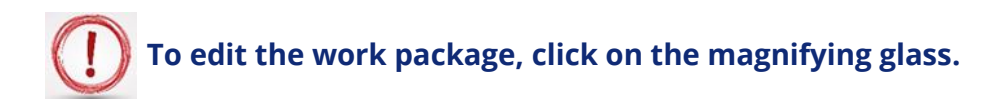

The next workpackages are project specific, and should include descriptions of all other activities.

After filling in the work packages, a Gantt chart will appear at the bottom of this page. This is considered to be an indicative plan and the Joint Secretariat will exercise flexibility (within reasonable limits) when monitoring project activities.

**Please note that there are two options for defining workpackages:**   $\left| \right|$ 

**1.** At project level: WP Preparation, Management and Communication

**2.** At partner/ type of activity level: WP Implementation and Investment

### **Work Package Preparation**<sup>3</sup>

**To activate the Work Package Preparations please click on the ϙ sign (magnifying glass)**

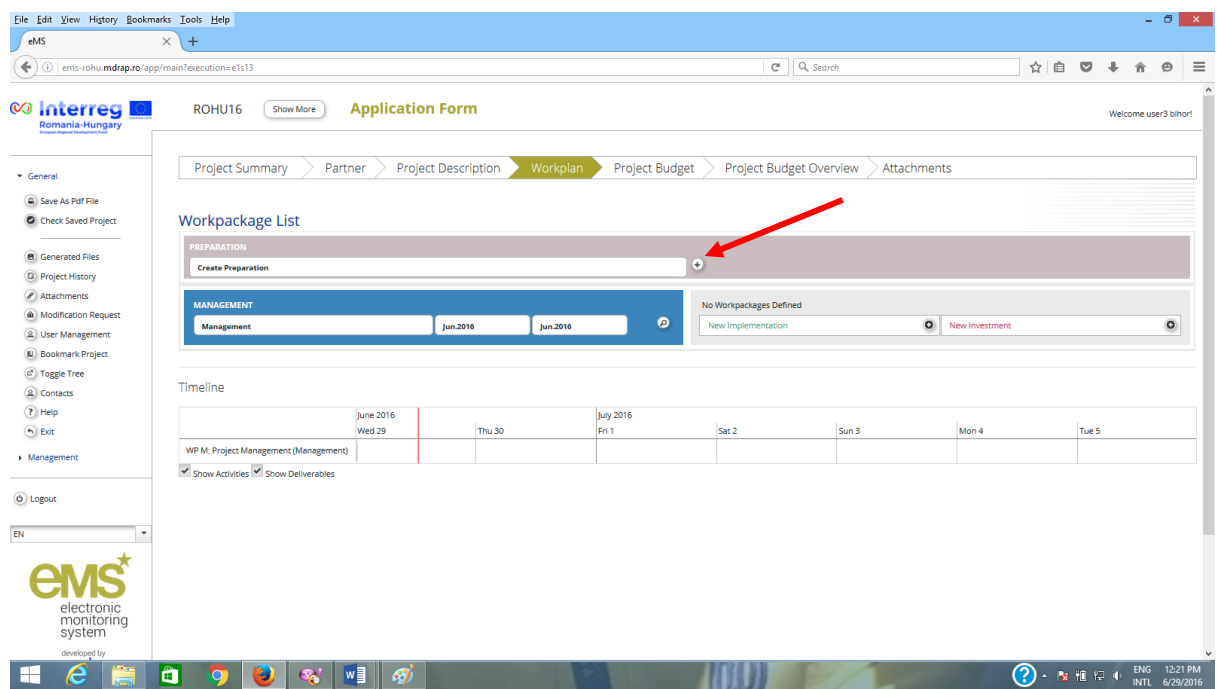

**For CN: Please note that in the workpackages you must describe the Concept Note activities!**

-

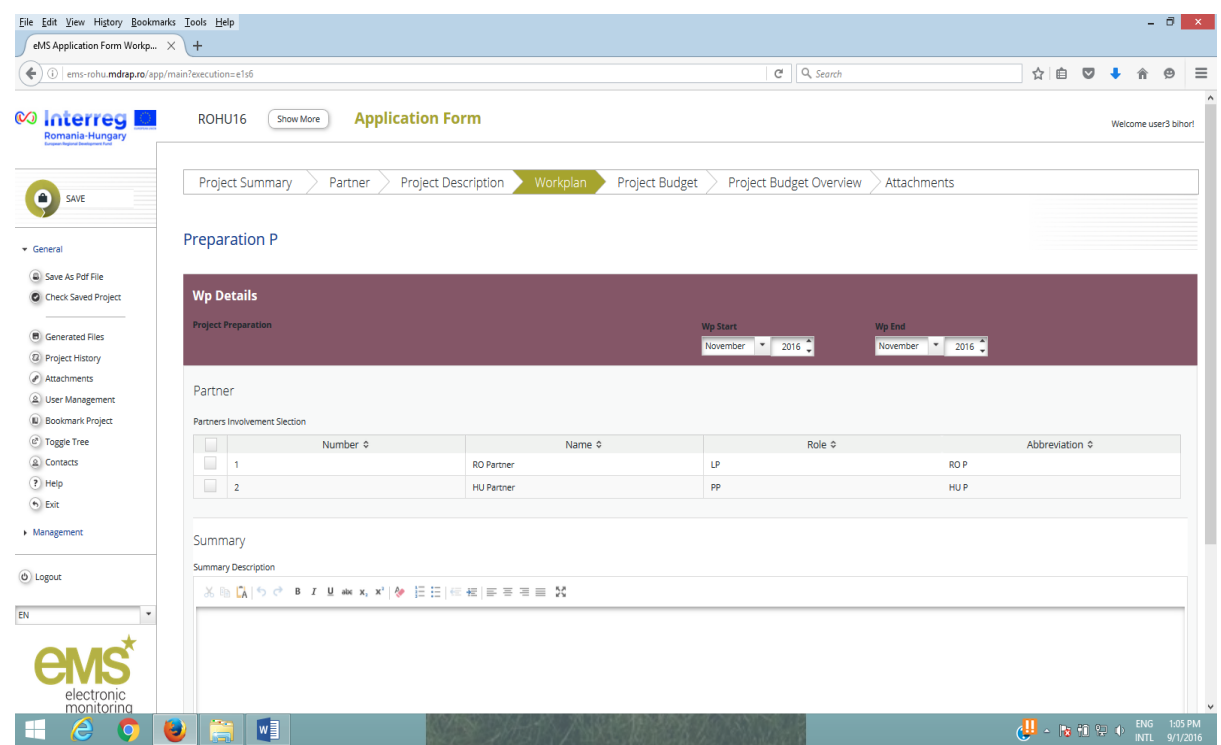

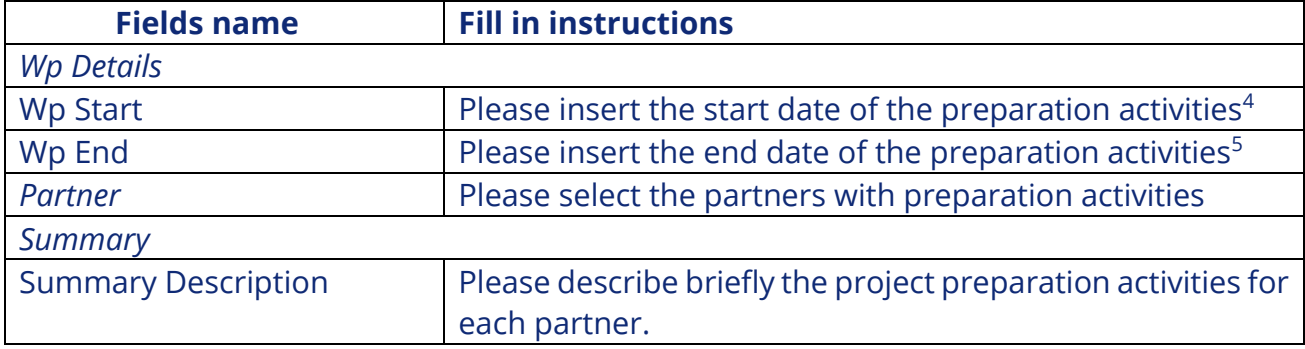

**For CN: Please pay attention to Start Date and End Date of the preparation activities because they will define period 0 of the project.**

**Please click SAVE button before leaving the page!!!**

**<sup>4</sup> Starting with 1<sup>st</sup> of January 2014** 

 $^5$  The end date of the preparation activities is the submission date of the application form

### **Work Package Management**

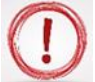

**To activate the Work Package Management, please click on the ϙ sign (magnifying glass)**

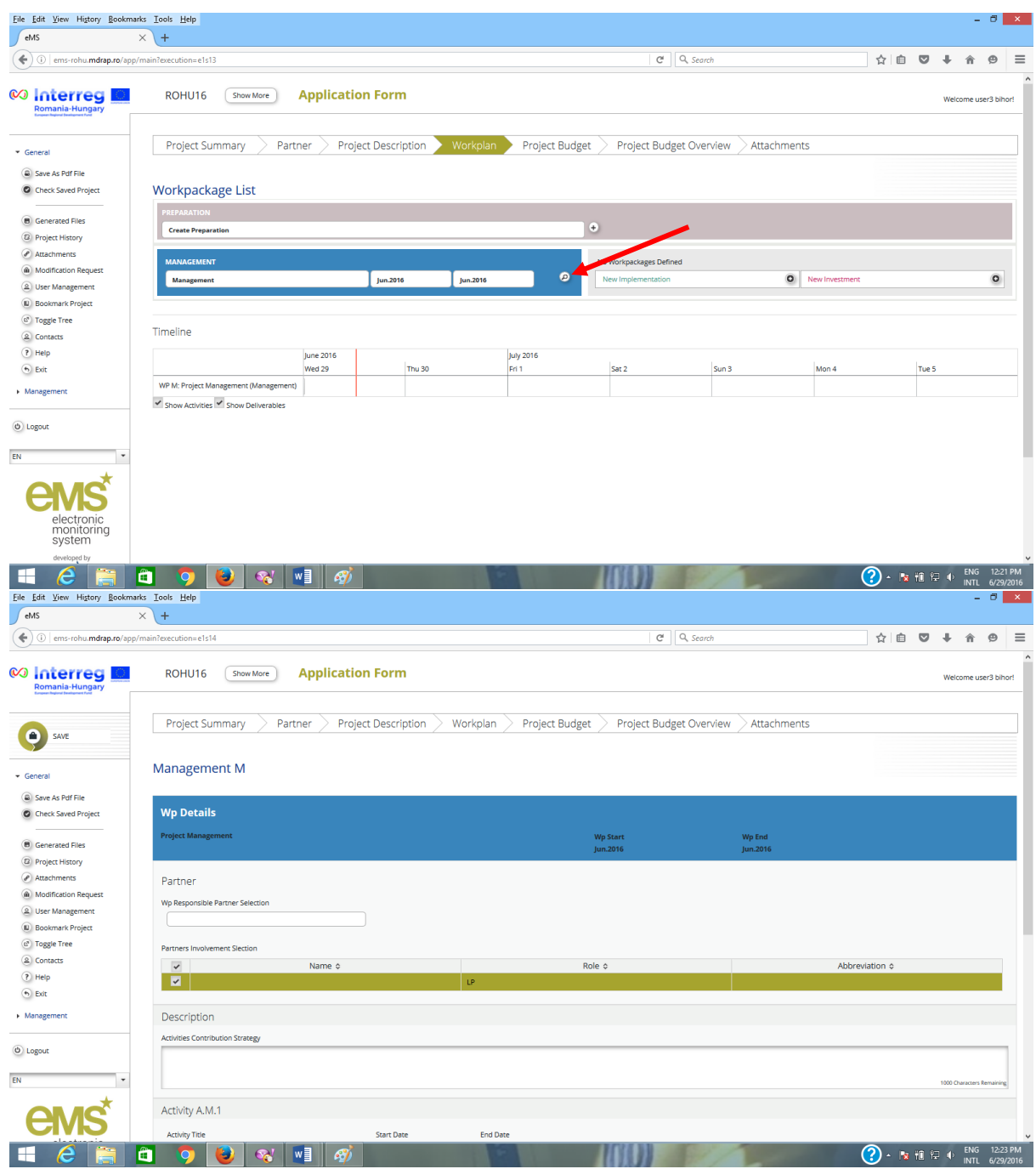

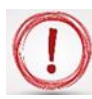

**For CN: Please note that in the workpackages you must describe the Concept Note activities!**
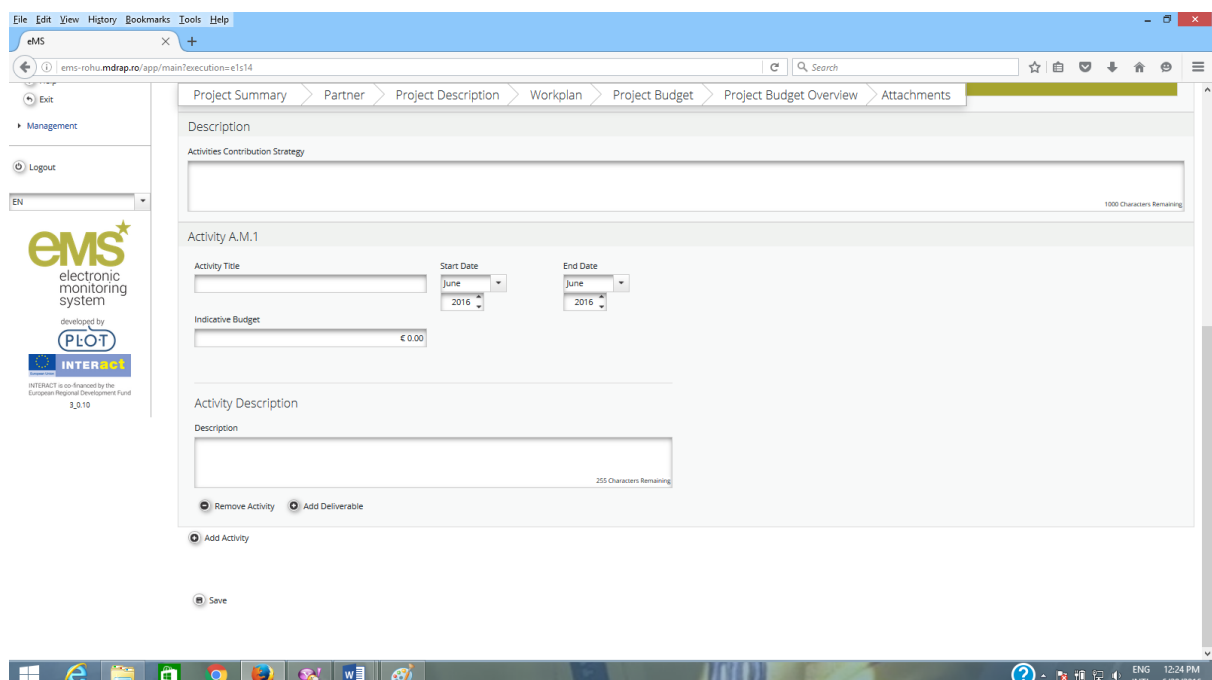

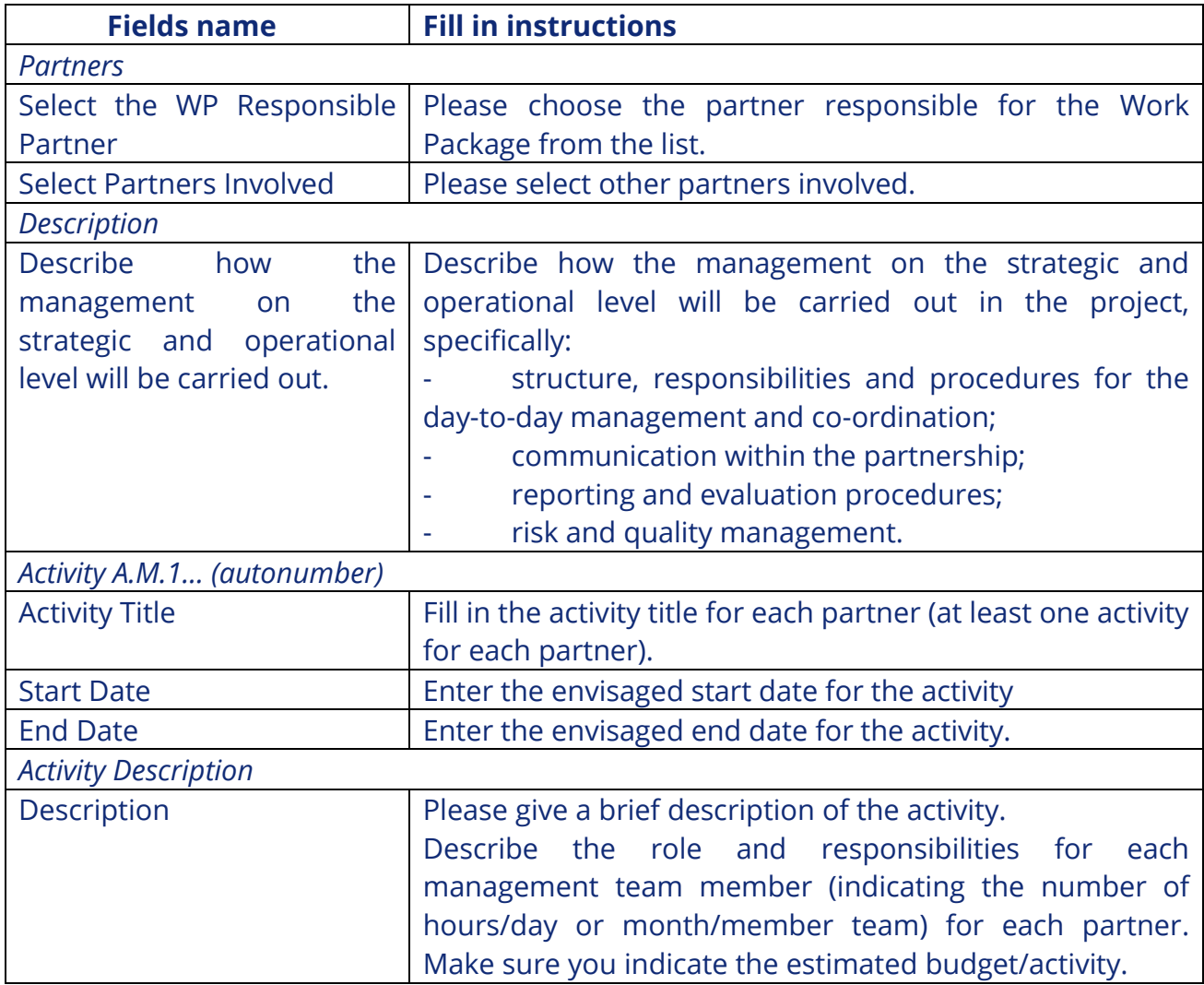

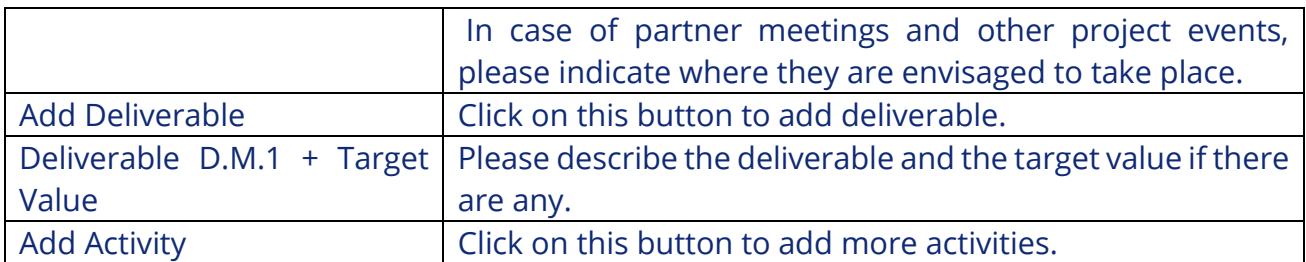

#### **E.g.:**

- Activity AM1 The management team of the LP (costs go to budget line Staff cost)
- Activity AM2 The management team of the PP2 (budget line Staff cost)
- Activity AM3 The management team of the PP3 (budget line Staff cost)
- Activity AM4 Meetings of the management team for LP, (budget line Travel and accommodation)
- Activity AM5 Meetings of the management team for PP2, (budget line Travel and accommodation)
- etc.

**The activities and the related staff costs for the internal experts (others than the management team) members of the implementation of the projects, will be detailed under** *Work Package Implementation* **/** *Work package Investment***, within budget line** *Staff costs***.**

**Please click SAVE button before leaving the page!!!**

### **Work Package Communication**

Work package, "Communication", consists of external communication, and all other tasks associated with *the* project's outward project communication activities, dissemination tools, and associated communication deliverables.

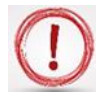

**To activate the Work Package Communication, please click on the + sign.**

**For CN: Please note that in the workpackages you must describe the Concept Note activities!**

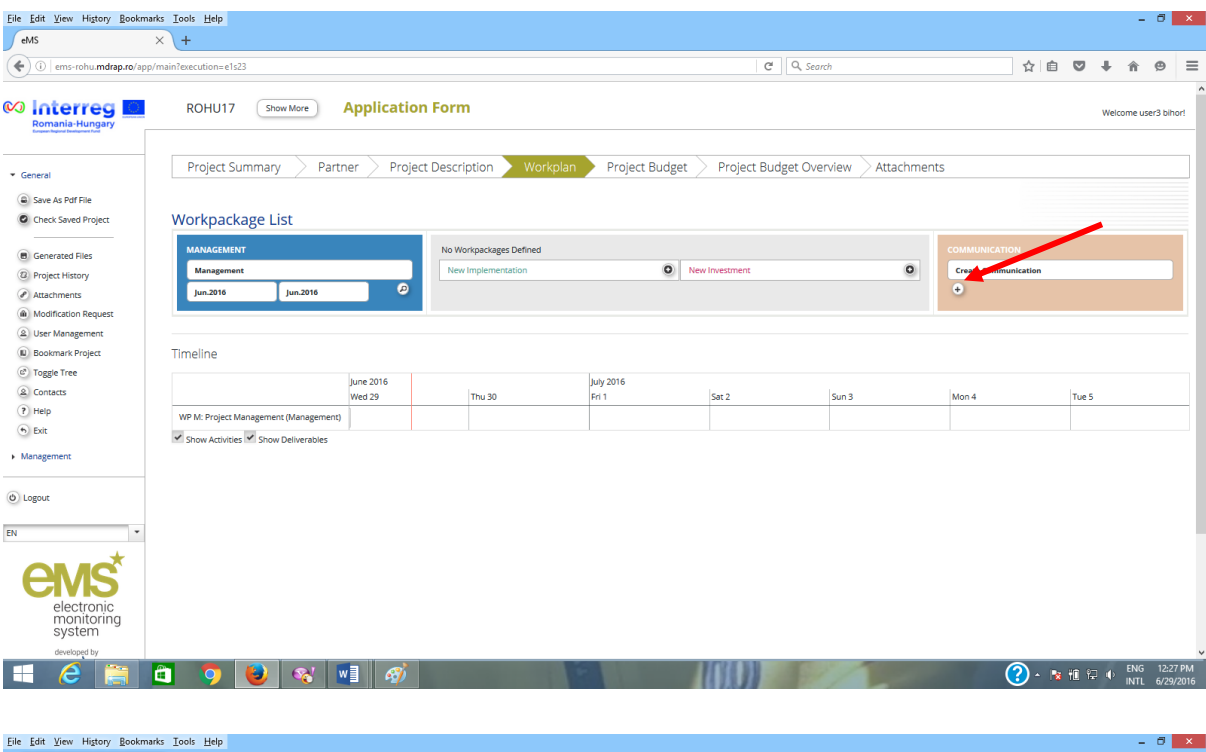

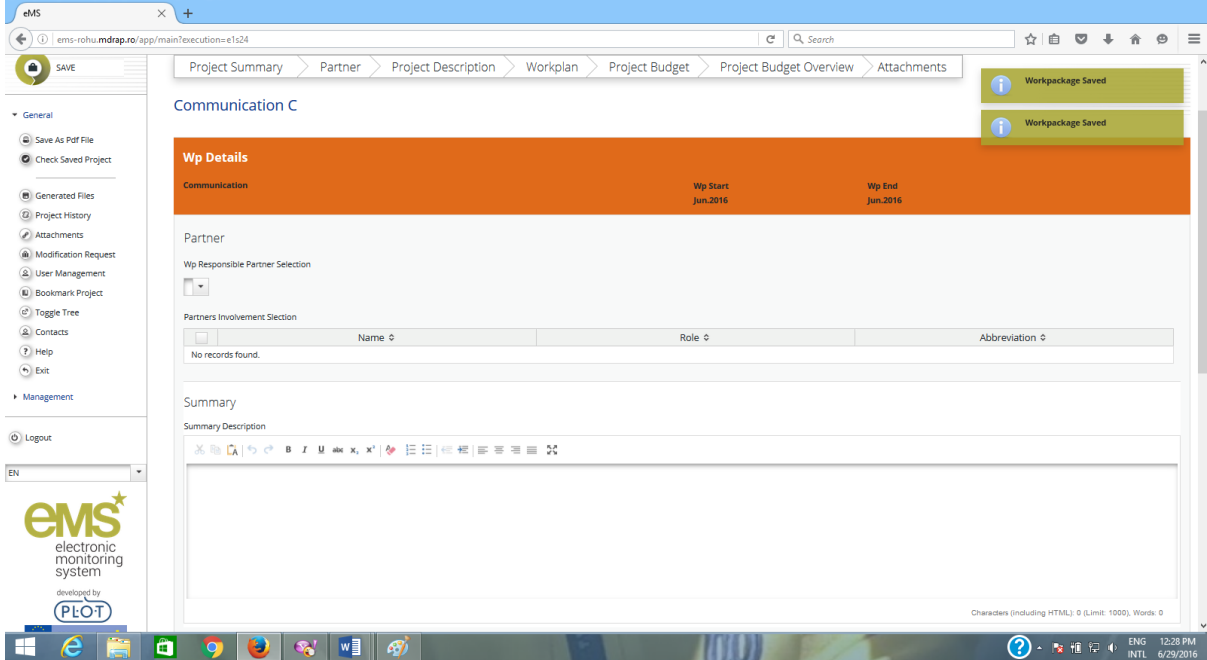

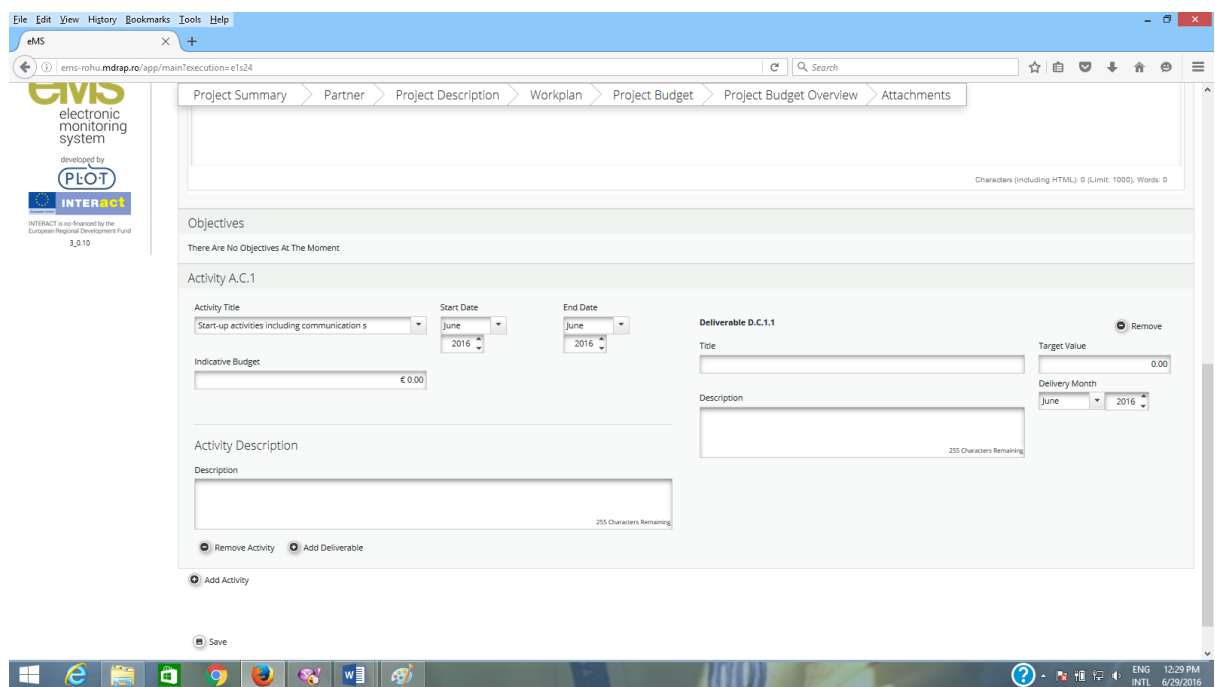

| <b>Fields name</b>                       | <b>Fill in instructions</b>                                |  |  |  |  |  |
|------------------------------------------|------------------------------------------------------------|--|--|--|--|--|
| <b>Partners</b>                          |                                                            |  |  |  |  |  |
| Select the WP Responsible                | Please choose the partner responsible for the Work         |  |  |  |  |  |
| Partner                                  | Package from the list.                                     |  |  |  |  |  |
| <b>Select Partners Involved</b>          | Please select other partners involved.                     |  |  |  |  |  |
| <b>Summary</b>                           |                                                            |  |  |  |  |  |
| <b>Describe</b><br>the<br>how            | Please describe briefly the project's approach towards     |  |  |  |  |  |
| communication activities will            | communication with the<br>external<br>main<br>project      |  |  |  |  |  |
| be carried out in the project,           | stakeholders and the wider public.                         |  |  |  |  |  |
| the<br>strategic<br>and<br>on            | A coherent Communication plan will help you gain points    |  |  |  |  |  |
| operational level.                       | in the assessment phase.                                   |  |  |  |  |  |
| Activity A.C.1 <sup>6</sup> (autonumber) |                                                            |  |  |  |  |  |
| <b>Activity Title</b>                    | The system has pre-defined a number of communication       |  |  |  |  |  |
|                                          | activities. We expect as a minimum: public events,         |  |  |  |  |  |
|                                          | promotional materials, and publications.                   |  |  |  |  |  |
| <b>Start Date</b>                        | Enter the envisaged start date for the activity            |  |  |  |  |  |
| <b>End Date</b>                          | Enter the envisaged end date for the activity.             |  |  |  |  |  |
| <b>Activity Description</b>              |                                                            |  |  |  |  |  |
| Description                              | Please mention the partner to whom this activity belong    |  |  |  |  |  |
|                                          | and then give a brief description of the activity.         |  |  |  |  |  |
| D.C.1<br>Deliverable                     | Please only list the major deliverables such as brochures, |  |  |  |  |  |
| (autonumber)                             | websites, etc.                                             |  |  |  |  |  |
| <b>Title</b>                             | Deliverable title.                                         |  |  |  |  |  |
| <b>Target Value</b>                      | How many deliverables does the project plan to deliver?    |  |  |  |  |  |

<sup>&</sup>lt;sup>6</sup> The activity shall be define at partner level.

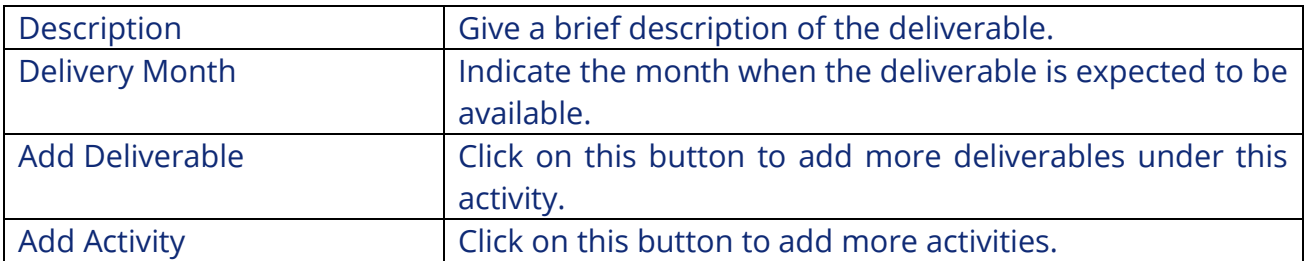

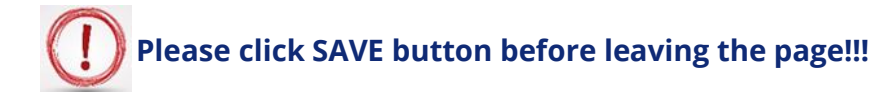

## **Work Package Implementation**<sup>7</sup>

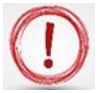

**For CN: Please note that in the workpackages you must describe the Concept Note activities!**

The activities not related to **Work packages Management**, **Communication** and **Investment** must be described under **Work package Implementation.**

 **To activate the Work Package Implementation, please click on the + sign.**

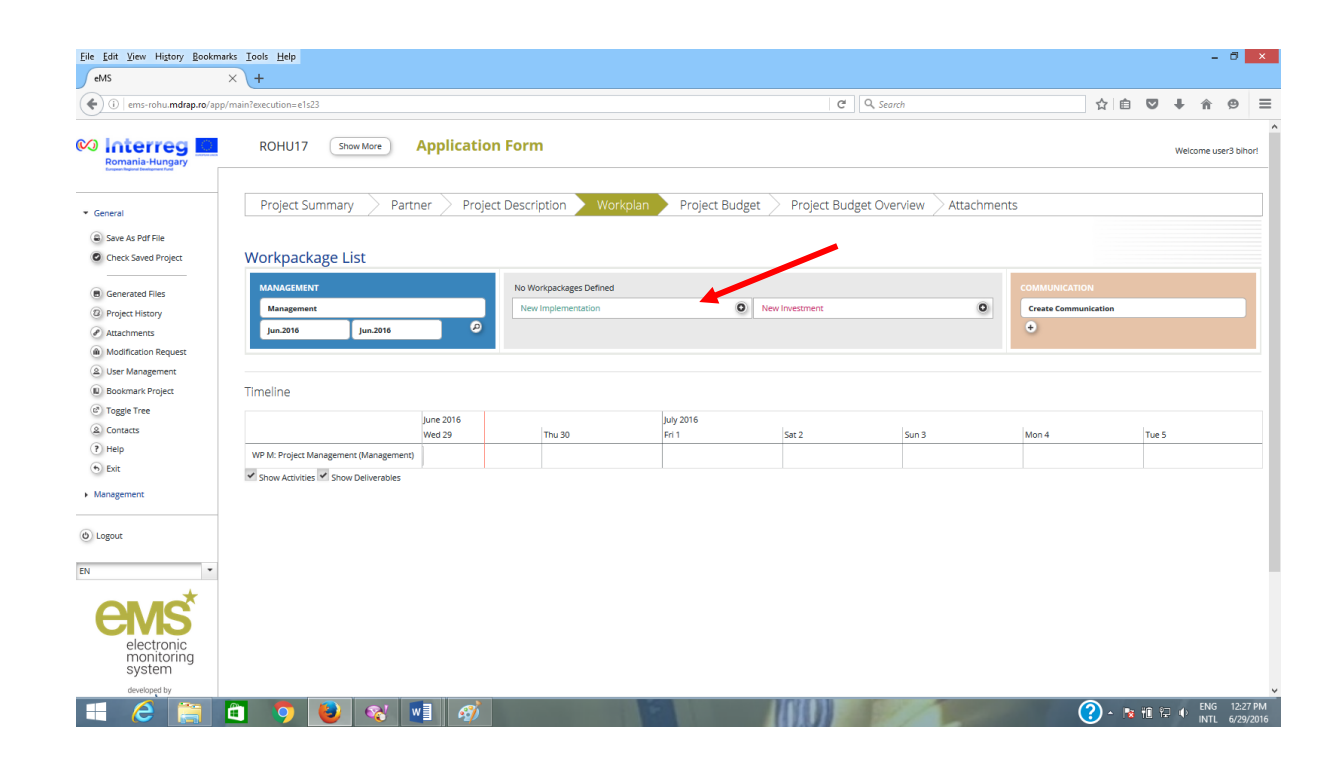

<sup>&</sup>lt;sup>7</sup> The Workpackage Implementation shall be define at partner level.

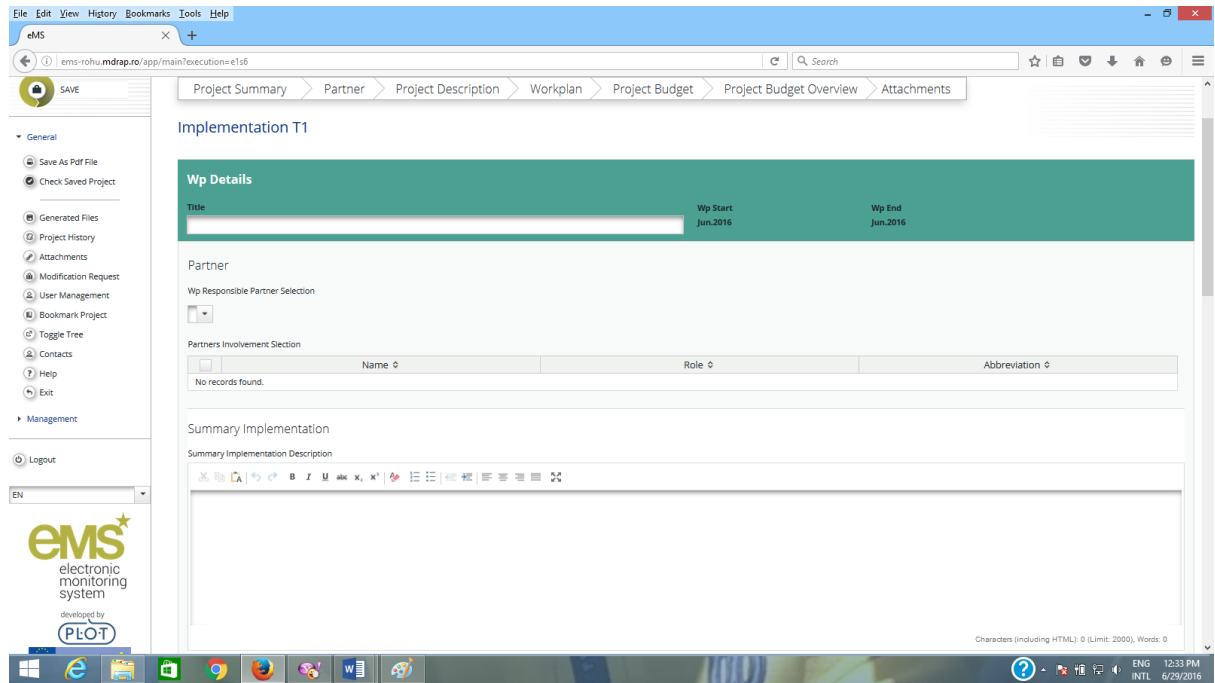

The **Workpackage Implementation** shall be define at partner level. Also, make sure you add as many activities as you need, including a sufficient amount of data.

#### **E.g.:**

- WP Implementation LP
	- o contain LP's activities related to project implementation such as:
		- team of internal experts (budget line *Staff costs*)
		- team of external experts (budget line *External expertise and services*)
		- equipment for management team/ internal experts team (budget line *Equipment*)
		- $\blacksquare$  other activities
- WP Implementation PP2
	- o contain PP's activities related to project implementation such as:
		- team of internal experts (budget line *Staff costs*)
		- team of external experts (budget line *External expertise and services*)
		- equipment for management team/ internal experts team (budget line *Equipment*)
		- $\blacksquare$  other activities
- WP Implementation PP3,
	- o contain PP's activities related to project implementation such as:
- team of internal experts (budget line *Staff costs*)
- team of external experts (budget line *External expertise and services*)
- equipment for management team/ internal experts team (budget line *Equipment*)
- $\blacksquare$  other activities

#### $e$  etc.

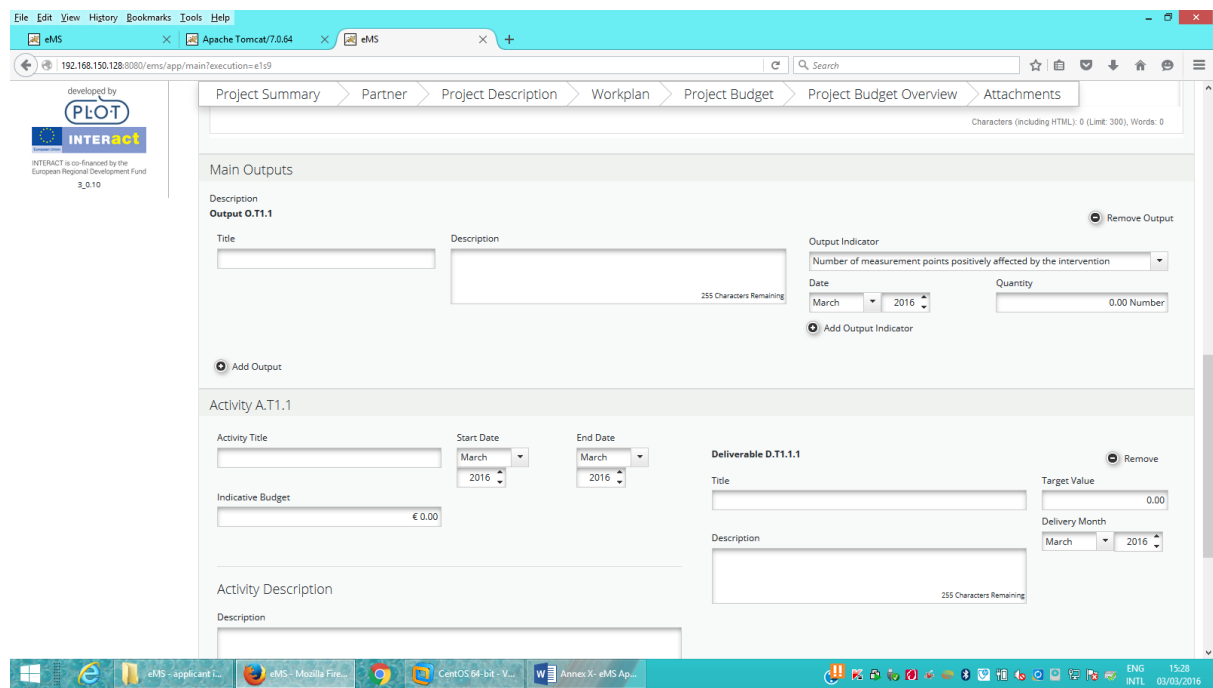

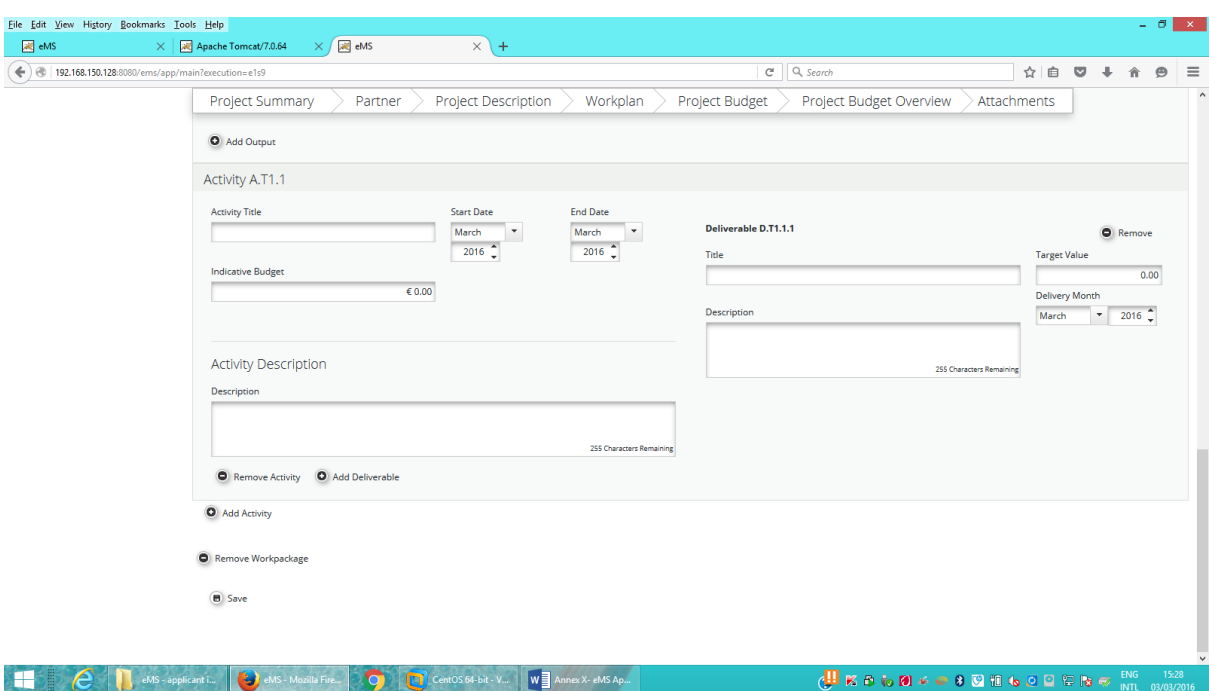

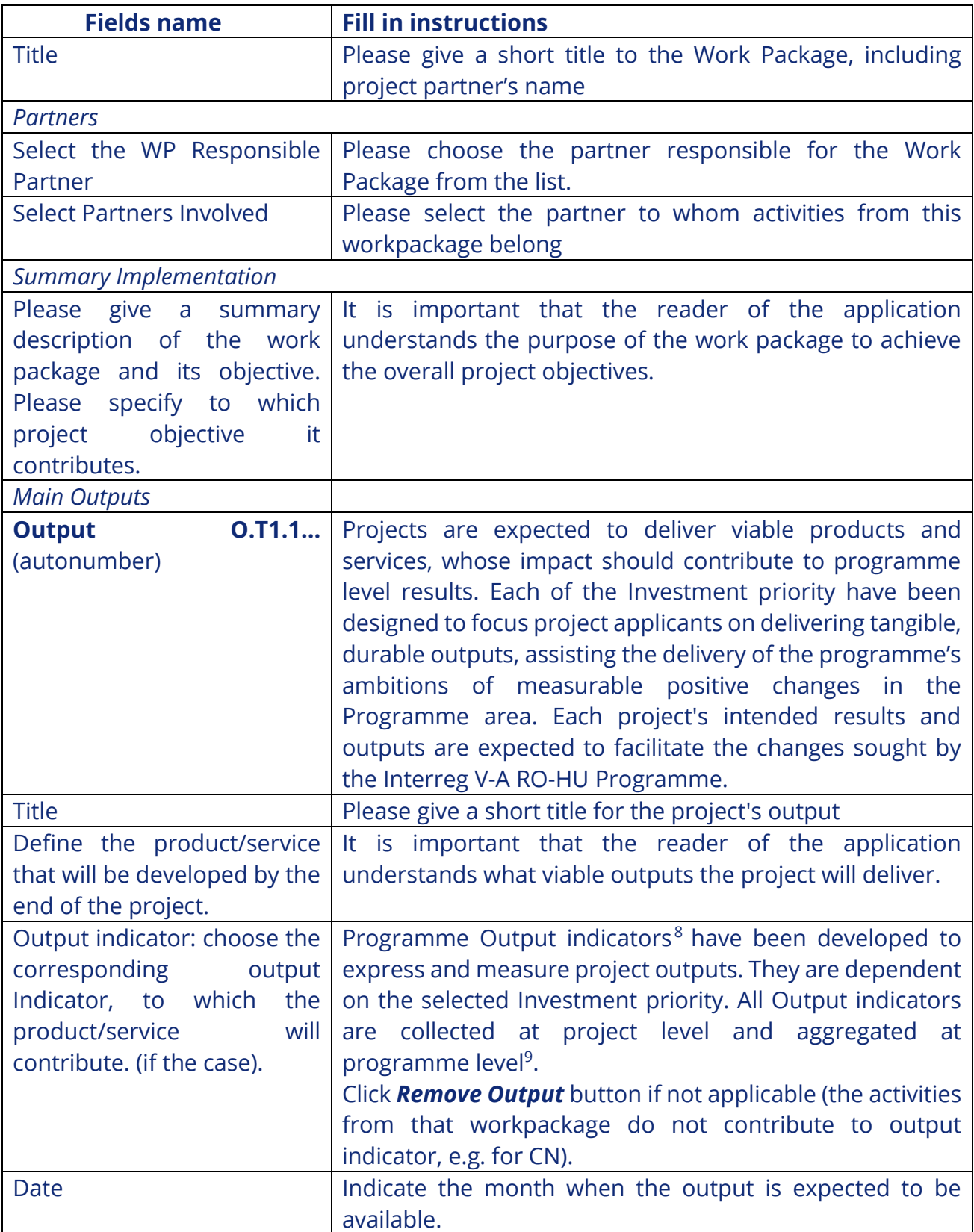

<sup>&</sup>lt;sup>8</sup> Not applicable for CN

<sup>&</sup>lt;sup>9</sup> For CN please remove output indicator

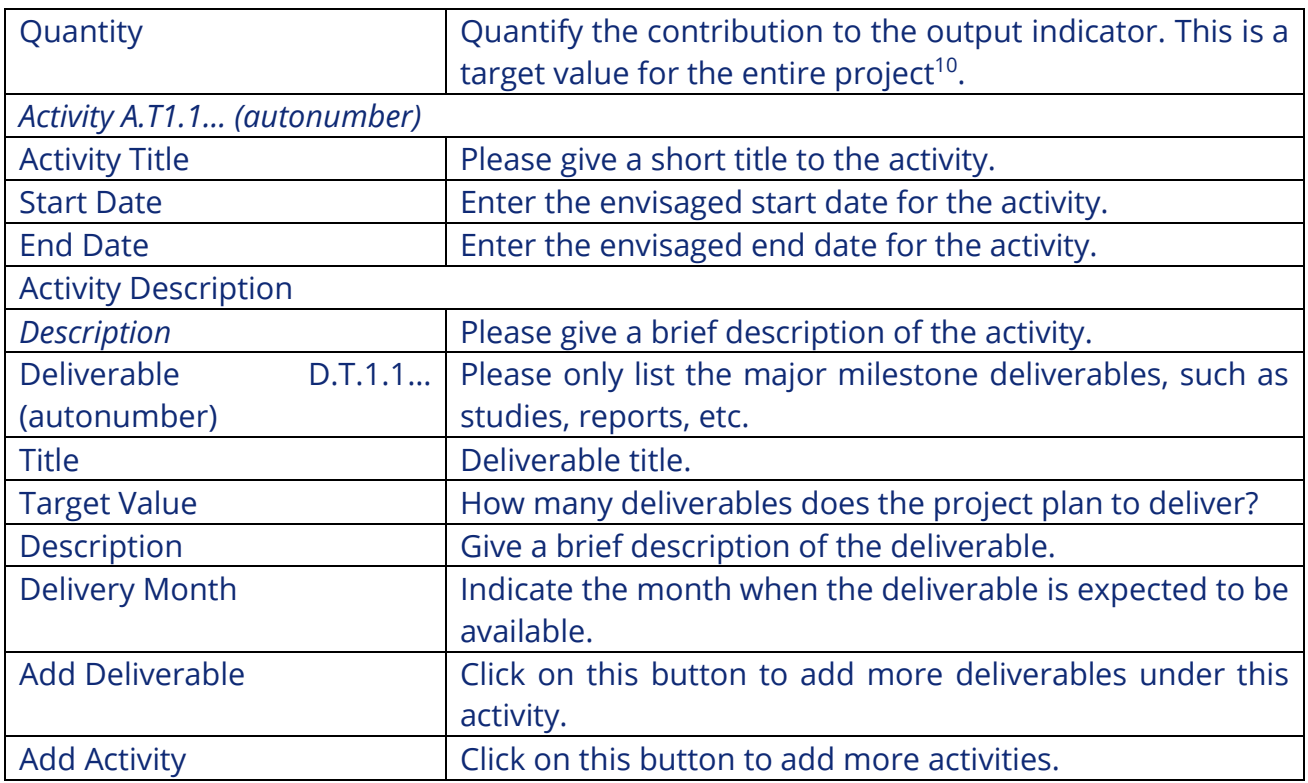

**The equipment mentioned under the present WP shall be related to project implementation activities.**

**Attention! In case there are deviations from the estimated amounts for the planned activities, in order to ensure the project's sound financial management and focusing on reaching the envisaged output indicators, the Programme recommends these are of maximum 20%. However, in case such deviations occur, the budget chapters shall not be affected.**

Be advised that the Application Form is structured based on work-packages, which comprise activities and sub-activities, either on project level (WP Preparation, Management and Communication) or on partner level (WP Implementation and Investment). For each activity/subactivity you shall provide enough details in terms of methodology of implementation, estimated deliverable and indicative budget.

If summed-up, all the indicative amounts on activity/sub-activity level equal the related budget chapter, on partner level. Consequently, the summed-up partners' budgets equal the project budget.

<sup>&</sup>lt;sup>10</sup> Not applicable for CN

According to the Subsidy Contract, any modifications of the budget lines (in this case to be read as chapters) will require addenda. However, the subdivisions (activities/sub-activities) budgets can, therefore, as already explained, be modified up to a threshold of maximum 20%.

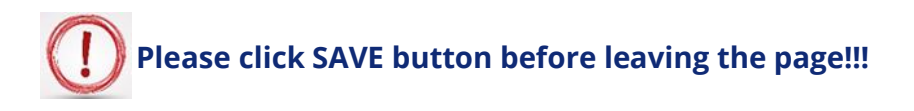

## **Work Package Investment**<sup>11</sup>

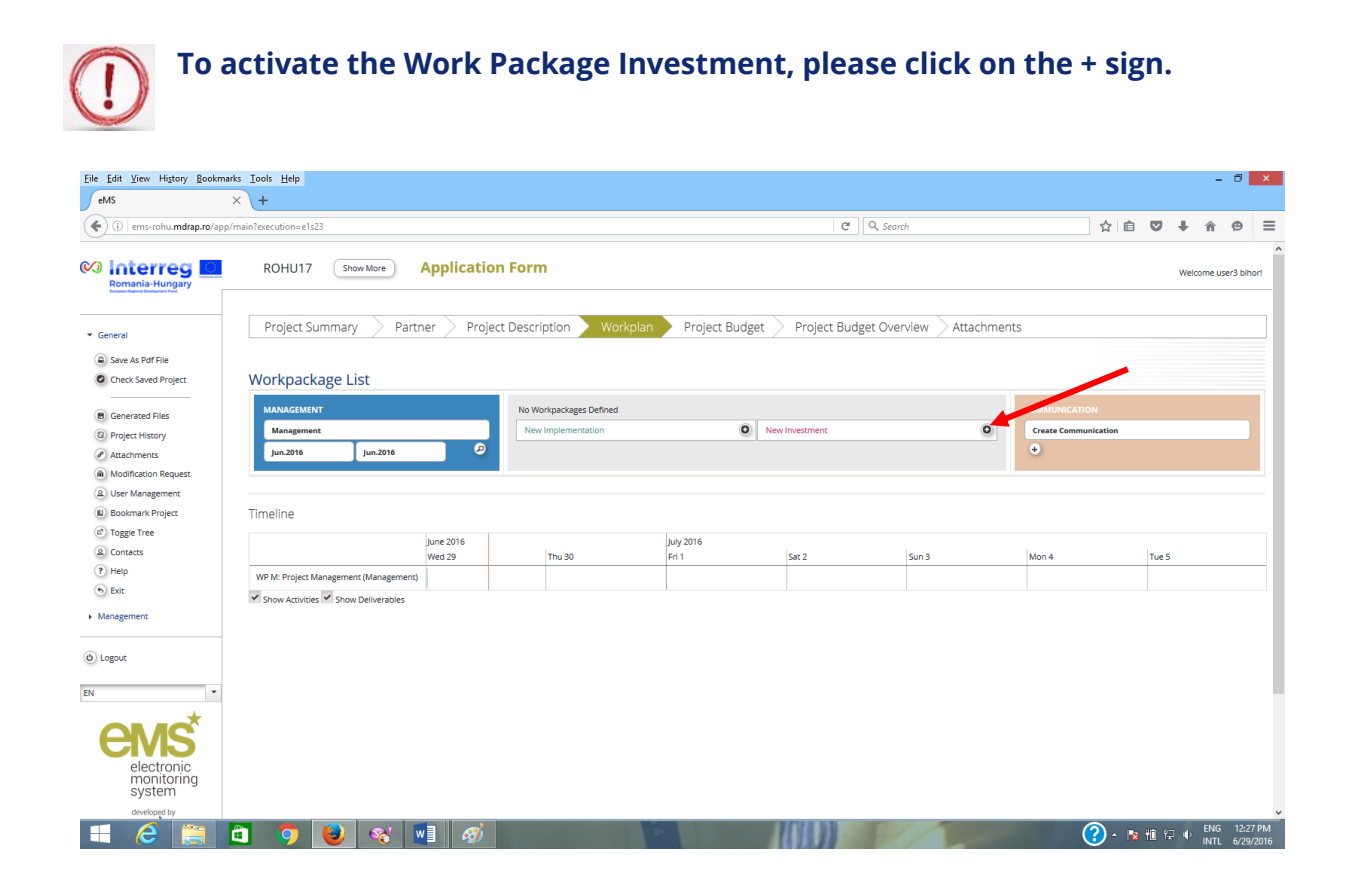

**For CN: Please note that in the workpackages you must describe the Concept Note activities!**

<sup>11</sup> The Workpackage Investment shall be define at partner level and investment type just for FAF.

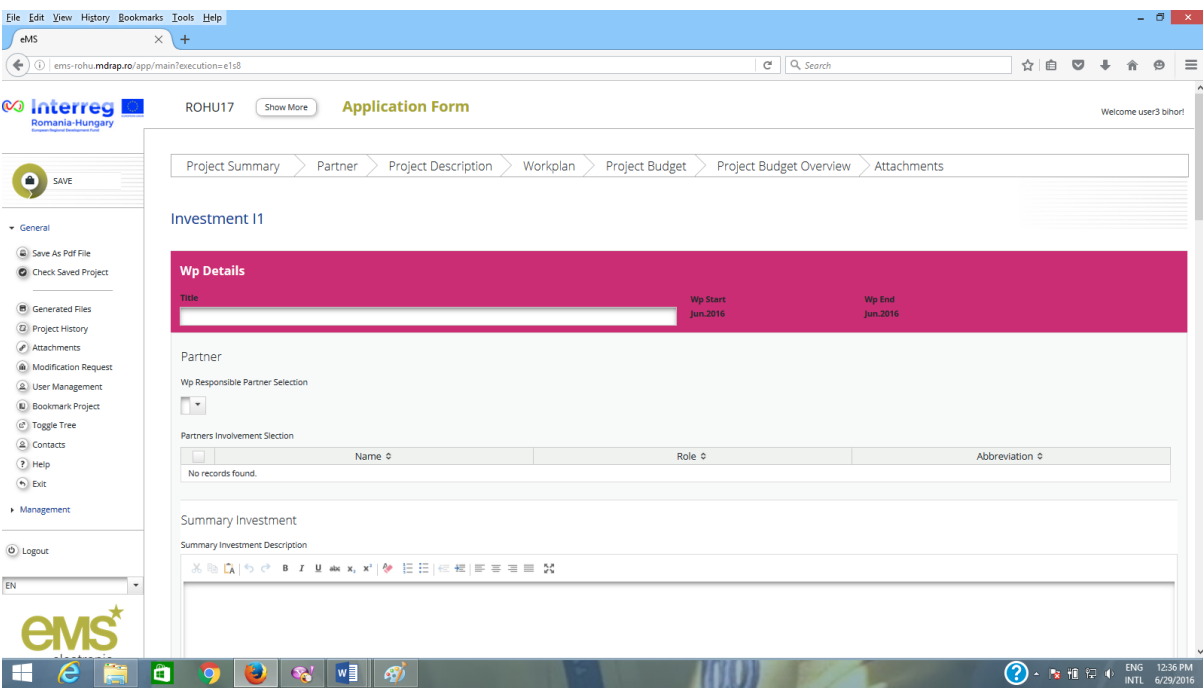

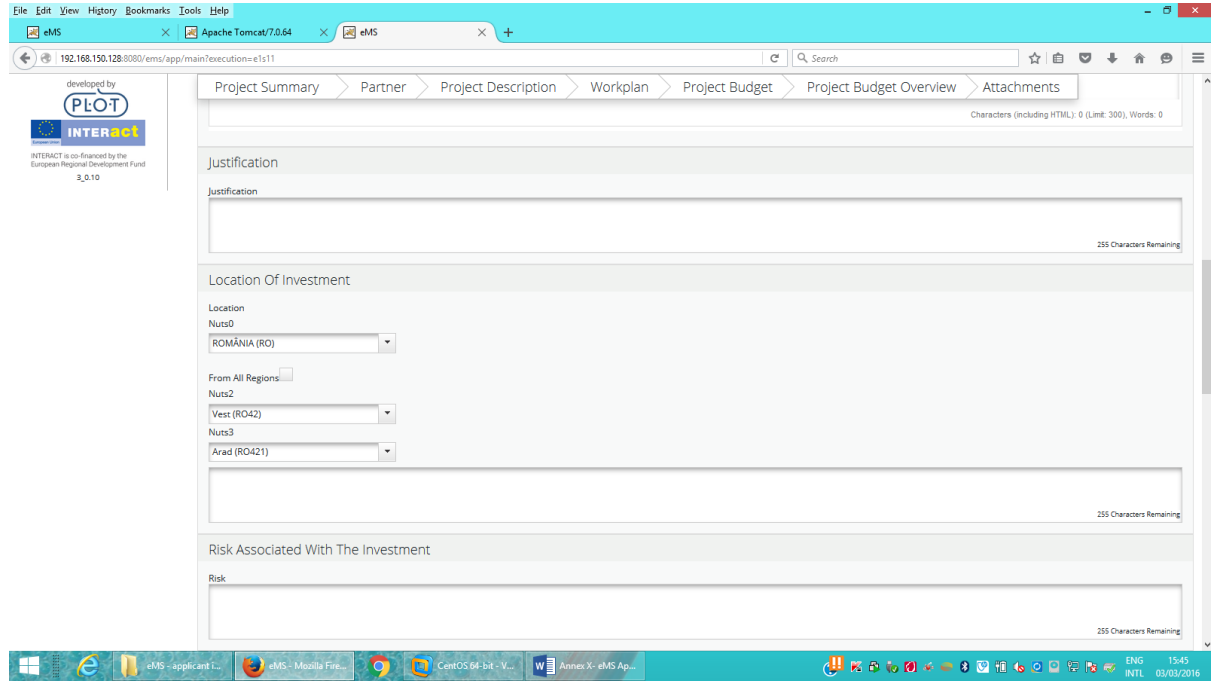

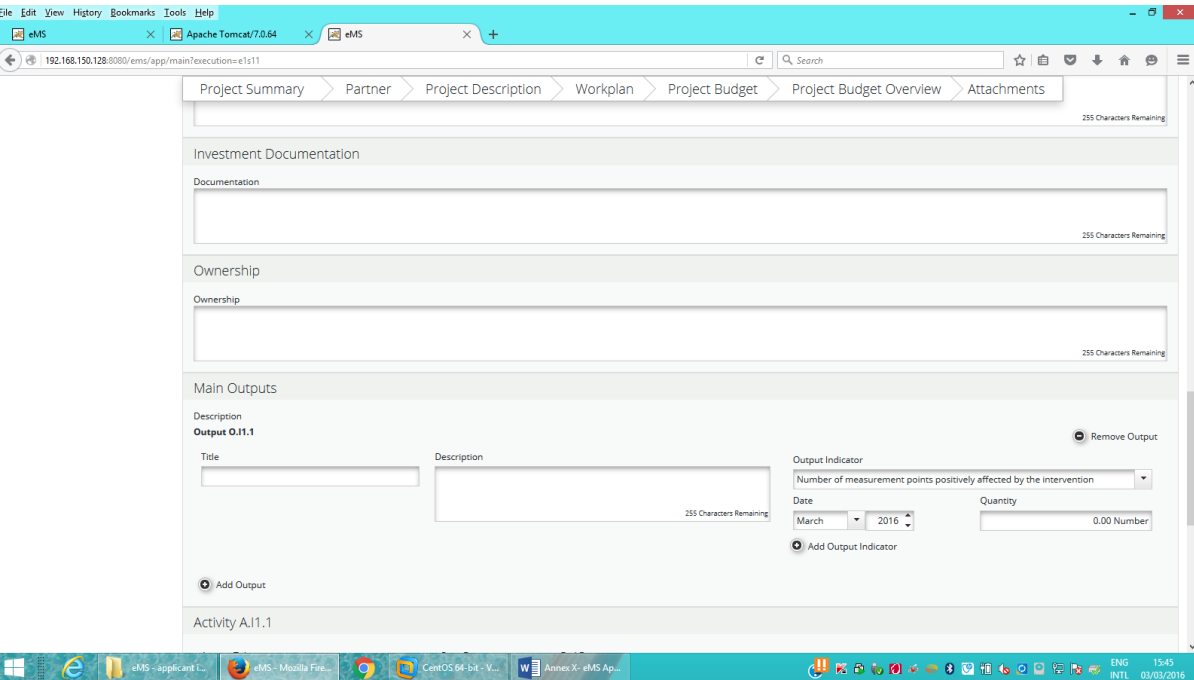

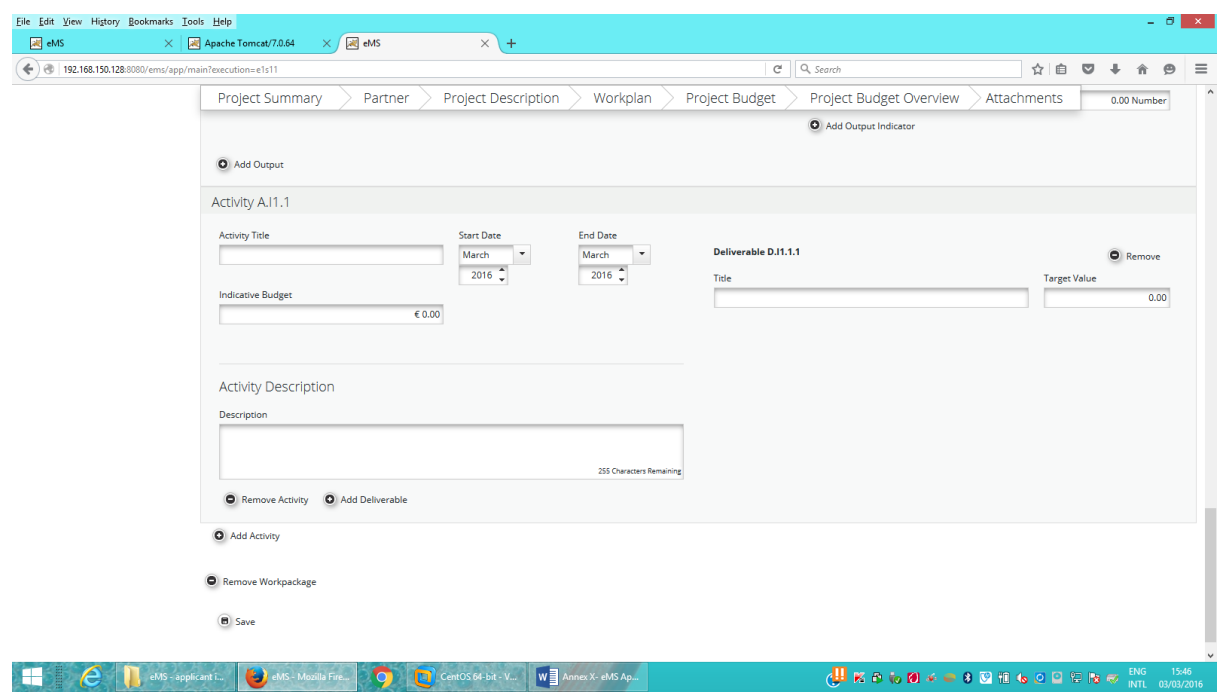

![](_page_47_Picture_2.jpeg)

- WP Investment LP
	- o contain all LP's activities related to the investment, such as:
		- team of internal experts (budget line *Staff costs*)
		- team of external experts (budget line *External expertise and services*)
		- studies (budget line *External expertise and services*)
- taxes (budget line *External expertise and services*)
- works (budget line *Infrastructure and works*)
- equipment (budget line *Equipment)*
- $\blacksquare$  other activities
- WP Investment PP2
	- o contain all PP's activities related to the investment, such as:
		- team of internal experts (budget line *Staff costs*)
		- team of external experts (budget line *External expertise and services*)
		- studies (budget line *External expertise and services*)
		- taxes (budget line *External expertise and services*)
		- works (budget line *Infrastructure and works*)
		- equipment (budget line *Equipment)*
		- $\blacksquare$  other activities
- WP Investment PP3
	- $\circ$  contain all PP's activities related to the investment, such as:
		- team of internal experts (budget line *Staff costs*)
		- team of external experts (budget line *External expertise and services*)
		- studies (budget line *External expertise and services*)
		- taxes (budget line *External expertise and services*)
		- works (budget line *Infrastructure and works*)
		- equipment (budget line *Equipment)*
		- $\blacksquare$  other activities

o

,etc.

![](_page_48_Picture_289.jpeg)

![](_page_49_Picture_187.jpeg)

![](_page_50_Picture_136.jpeg)

![](_page_50_Picture_1.jpeg)

The **output indicators,** from all the WP of all the partners, will be summed and the result will be shown in a table at the bottom of the first page of the electronic application (Project Summary)

*WP Investment* contain all activities regarding or associated with infrastructure (including studies, taxes, etc.). Other activities not related to WP Management, WP Communication and WP Investment must be placed at *WP Implementation.*

![](_page_50_Picture_4.jpeg)

Be advised that the Application Form is structured based on work-packages, which comprise activities and sub-activities, either on project level (WP Preparation, Management and Communication) or on partner level (WP Implementation and Investment). For each activity/subactivity you shall provide enough details in terms of methodology of implementation, estimated deliverable and indicative budget.

If summed-up, all the indicative amounts on activity/sub-activity level equal the related budget chapter, on partner level. Consequently, the summed-up partners' budgets equal the project budget.

According to the Subsidy Contract, any modifications of the budget lines (in this case to be read as chapters) will require addenda. However, the subdivisions (activities/sub-activities) budgets can, therefore, as already explained, be modified up to a threshold of maximum 20%.

![](_page_51_Picture_3.jpeg)

## **Section D.2.: Target Groups**

![](_page_51_Picture_61.jpeg)

![](_page_51_Picture_62.jpeg)

#### **Select Targetgroups**

![](_page_52_Picture_38.jpeg)

After selecting the options click the button, in order to fill in the relevant details on Target Groups. O Update Targetgroups

#### **Target Groups**

![](_page_52_Picture_39.jpeg)

**B** Save

**Please click SAVE button before leaving the page!!!**

## **Section D.3. Define Periods**

![](_page_53_Picture_59.jpeg)

#### **- after**

**Define Periods** Description

![](_page_53_Figure_4.jpeg)

In this section, you will define the reporting periods for the project. Important: the reporting periods form the basis for the project budget. If you do not create any periods, you cannot enter the project budget!

![](_page_54_Picture_1.jpeg)

**The reporting periods depends on project implementation period. Further to this, if you create the periods incorrectly (i.e. too many or too few periods), this will have major consequences for entering the budget data**

![](_page_54_Picture_3.jpeg)

 **For CN you will have 2 reporting periods!**

![](_page_54_Picture_111.jpeg)

![](_page_54_Picture_6.jpeg)

**Please click SAVE button before leaving the page!!!**

## **Section E: 1-3. Project Budget**

**For CN: Please note that the amounts from the partners budgets must relate to the Concept Note activities!**

### **E1. Partner budget**

<sup>12</sup> Some Calls do not allow the preparation period (e.g. FA)

![](_page_55_Picture_31.jpeg)

Note: For each partner, you should define BOTH the budget AND the contribution (match funding)! Remember that the project costs and the project finances should balance. You can check this on the tab "Project Budget Overview".

All costs for each partner must be entered per period and per work package.

![](_page_55_Picture_32.jpeg)

## **Contract Contract Contract Before you enter any costs, please double check that the reporting periods**

![](_page_56_Picture_84.jpeg)

# **It is mandatory to select the field Budget Flatrate Office !!!**

## **Click the dep** button to fill in the table. **Modifying data in one table will automatically update the information in the other two tables.**

#### **Partner budget**

![](_page_56_Picture_85.jpeg)

![](_page_57_Picture_145.jpeg)

![](_page_57_Picture_1.jpeg)

**The budget is completed as follows:**

- **for own staff at budget line** *Staff costs*
- **for external experts and services at budget line** *External expertise and services*
- **for travel costs related to management/internal experts meetings at budget line** *Travel and accommodation*
- **for equipment at budget line** *Equipment*
- **for works at budget line** *Infrastructure and works*

![](_page_57_Picture_8.jpeg)

**Please click SAVE button before leaving the page!!!**

**Partner contribution**

![](_page_58_Picture_37.jpeg)

**To add the row for the State contribution, please click on the + sign.**  $\bf{D}$ 

|                                                                                                    | $\times$ $\sqrt{\mathcal{R}}$ Apache Tomcat/7.0.64<br>$\times$ + |                     |                                   |                                           |                             |                         |                              |              |  |
|----------------------------------------------------------------------------------------------------|------------------------------------------------------------------|---------------------|-----------------------------------|-------------------------------------------|-----------------------------|-------------------------|------------------------------|--------------|--|
| æ                                                                                                    | 192.168.150.128:8080/ems/app/main?execution=e1s20                |                     |                                   |                                           | Q Search<br>$\mathcal{C}^t$ |                         | ☆ 自                          | $\bullet$    |  |
| n<br>SAVE                                                                                                    | Project Summary                                                  | Partner             | <b>Project Description</b>        | Workplan                                  | <b>Project Budget</b>       | Project Budget Overview | Attachments                  |              |  |
|                                                                                                    | <b>Partner Contribution</b>                                      |                     |                                   |                                           |                             |                         |                              |              |  |
| * Genera                                                                                                    |                                                                  |                     |                                   |                                           |                             |                         |                              |              |  |
| Save As Pdf File                                                                                                    | Partner Contribution Rate                                        |                     |                                   |                                           |                             |                         |                              |              |  |
| C Check Saved Project                                                                                                    |                                                                  |                     |                                   |                                           |                             | Own                     |                              |              |  |
|                                                                                                    |                                                                  | Amount<br>€ 0.00    | <b>Cofinancing Rate</b><br>85.00% |                                           |                             |                         |                              |              |  |
| <b>B</b> Generated Files                                                                                                    | <b>Program Cofinancing</b><br><b>Partner Contribution</b>        | $\epsilon$ 0.00     |                                   |                                           |                             | contribution            |                              |              |  |
| <sup>2</sup> Project History                                                                                                    | <b>Partner Total Eligible Budget</b>                             | €0.00               |                                   |                                           |                             |                         |                              |              |  |
| $\odot$ Attachments                                                                                                    |                                                                  |                     |                                   |                                           |                             |                         |                              |              |  |
| <b>Modification Request</b>                                                                                                    |                                                                  |                     |                                   |                                           |                             |                         |                              |              |  |
| 2 User Management                                                                                                    | Source Of Contribution                                           |                     |                                   |                                           |                             |                         |                              |              |  |
|                                                                                                    |                                                                  |                     |                                   |                                           |                             |                         |                              |              |  |
|                                                                                                    |                                                                  |                     |                                   |                                           |                             |                         |                              |              |  |
|                                                                                                    |                                                                  |                     |                                   |                                           |                             | <b>Options</b>          |                              |              |  |
|                                                                                                    | <b>Source Of Contribution</b>                                    | <b>Legal Status</b> |                                   | %of Total Partner Contribution out of 15% | Amou                        | í÷.                     |                              |              |  |
|                                                                                                    | <b>Lead Partner</b>                                              | public              |                                   |                                           | 60.00                       |                         |                              |              |  |
|                                                                                                    |                                                                  |                     |                                   |                                           |                             |                         | The + button to add          |              |  |
|                                                                                                    | State contrribution                                              | public *            |                                   | 0.00 %                                    | 60.00                       | $\circ$                 |                              |              |  |
|                                                                                                    | <b>Sub Total Public Contribution</b>                             |                     |                                   | 0.00 %                                    | εb                          |                         |                              | the State    |  |
|                                                                                                    | <b>Sub Total Private Contribution</b>                            |                     |                                   | 0.00%                                     | € 0.00                      |                         |                              | contribution |  |
|                                                                                                    | <b>Total</b>                                                     |                     |                                   |                                           | $\epsilon$ 0.00             |                         |                              |              |  |
|                                                                                                    | <b>Total Target Value</b>                                        |                     |                                   |                                           | € 0.00                      |                         |                              |              |  |
| <b>ILI</b> Bookmark Project<br>c <sup>3</sup> Toggle Tree<br>2 Contacts<br>$(?)$ Help<br>$6$ Exit<br>Management<br><b>O</b> Logout | <b>Total Public Expenditure</b>                                  |                     |                                   |                                           | $\epsilon$ 0.00             |                         |                              |              |  |
|                                                                                                    | B Save                                                           |                     |                                   |                                           |                             |                         |                              |              |  |
|                                                                                                    |                                                                  |                     |                                   |                                           |                             |                         |                              |              |  |
| electronic<br>monitorina                                                                                                    |                                                                  |                     |                                   |                                           |                             |                         | <b>State</b><br>contribution |              |  |

Here are the steps:

#### Source Of Contribution

![](_page_59_Picture_88.jpeg)

![](_page_59_Picture_2.jpeg)

**Attention: for RO partners** how you calculate own and state contributions!

After filling in own and state contribution in the field **Amount,** the field *%of Total Partner Contribution* must be:

- **- 13.34%** for own contribution
- **- 86.66%** for State contribution

![](_page_59_Picture_89.jpeg)

![](_page_59_Picture_8.jpeg)

#### **Please click SAVE button before leaving the page!!!**

#### **E.2. Activities Outside**<sup>13</sup>

![](_page_60_Picture_81.jpeg)

In this section, you will define the activities outside eligible area (if there are) and the related budget. Describe the location and how these activities will benefit the programme area. What is the added value of activities to be carried out outside (the Union part of) programme area?

![](_page_60_Picture_82.jpeg)

![](_page_60_Picture_5.jpeg)

-

## **Please click SAVE button before leaving the page!!!**

<sup>13</sup> Please see chapter 2. RULES OF THE CALL FOR PROPOSALS -2.2.1.3 Eligibility of costs/expenditure from The Guide for Applicants

## **E.3.Purchase of land**<sup>14</sup>

![](_page_61_Picture_70.jpeg)

![](_page_61_Picture_2.jpeg)

+ Add Purchase Of Land Click button, if the case.

#### **Purchase Of Land**

![](_page_61_Picture_71.jpeg)

B Save

![](_page_61_Picture_72.jpeg)

![](_page_61_Picture_8.jpeg)

-

**Please click SAVE button before leaving the page!!!**

<sup>&</sup>lt;sup>14</sup> Please see chapter 2.2.1.3 Eligibility of costs/expenditure from The Guide for Applicants and Annex III. Programme general rules on eligibility of expenditure (Infrastructure and works -e).

### **Section F. Project Budget Overview**

It is automatically filled in with all previously entered data.

![](_page_62_Picture_2.jpeg)

![](_page_62_Picture_85.jpeg)

![](_page_63_Picture_9.jpeg)

![](_page_63_Picture_10.jpeg)

## **Section G: Attachments**

![](_page_64_Picture_1.jpeg)

The applicants can upload documents into eMS.

 $C$ lick on the  $\Box$  **Upload** button to add new attachments.

**The size of the file to be uploaded cannot exceed 50MB.**

**Not any format file can be uploaded! The files extension recognized by eMS are: gif, jpeg, png, tiff, doc, docx, pdf, xls, xlsx, ppt, pptx, mp4, mov, avi, wmv, zip, rar.**

![](_page_64_Picture_6.jpeg)

**Please click SAVE button before leaving the page!!!**

# *PART E - Submitting the application*

After completing the application form and attaching all necessary supporting documents, **you are recommended to save it as a Pdf File (menu item**)

**Please verify it thoroughly!!!** 

**Any mistake in filling in the AF observed after the submission of AF cannot be rectified and will lead to a lower score in assessment phase.**

![](_page_65_Picture_45.jpeg)

Before you are able to submit your application, you will need to click on **"***Check Saved Project"* to activate the automatic checks. If any issues are found, such as missing or wrong data, you will need to correct this before you can save and check it again.

![](_page_66_Picture_24.jpeg)

![](_page_66_Picture_25.jpeg)

**Only after all checks are okay, you will be able to submit your application by clicking the Dec** submit Checked Project **button.** 

 $\overline{a}$ 

![](_page_67_Picture_53.jpeg)

If the application is successfully submitted a message will be displayed on the screen.

![](_page_67_Picture_2.jpeg)

After submission, you as the Lead Applicant will receive an automatic email confirmation.

**Once submitted you are not able to make further changes to your application.**

**Note: You can submit the application until the time and date of the call deadline, Bucharest time (EET). Please take time zone differences into account!!!**

After submitting the application the Lead Applicant will see the project status in the column "Project state" of the table "List Of Projects" as **Subm = Submitted**.

Now the application will enter in the assessment phase (Administrative and Eligibility Check) by the Assessment Working Group, while the Lead Applicant can check the status of the application in the eMS (*My projects* section) and answer to the clarifications send by the members of the Assessment Working Group.

![](_page_68_Picture_1.jpeg)

![](_page_68_Picture_2.jpeg)

# *PART F - Help and Technical Support*

For any problems you might experience with the eMS, please contact the Joint Secretariat at **joint.secretariat@brecoradea.ro** or by telephone at +40 259 473 174 or +40 359 436 529 during office hours<sup>15</sup>.

![](_page_68_Picture_5.jpeg)

-

**Please note that the JS has maximum two days to respond to your request after the receipt of your email or phone.**

**In case of specific errors we will forward your problem to the INTERACT team!!!**

<sup>15</sup> Office hours means between 9.00 – 17.00 (EET)

*Reporting form 1*

#### **The reporting form for errors (bugs) and malfunctions occurred in the system**

To: joint.secretariat@brecoradea.ro

**Subject: Reporting errors for eMS**

Allow me to inform you of the error (bug) or eMS system malfunction, detected by the user . . . . . . . . . . . . . . . . . . . . . . . . . . . . . . (the user name from eMS system), regarding the module / function / screen / section / field. . . . . . . . . . . . . . . . . . . . . . . . . . . . . . . . . . . . . . . . . . . . . . . . . . . . . . . . . . . . . . . .

![](_page_69_Picture_51.jpeg)

(*Please attach the " print screen" with the error message in and jpg format file*)

Best regards, (*Please fill in the details of the contact person*)

*Reporting form 2*

**The reporting form for providing user support on using the eMS system**

To: joint.secretariat@brecoradea.ro

**Subject: providing user support on using the eMS system**

![](_page_70_Picture_71.jpeg)

Thank you,

*(Please fill in the details of the contact person)*